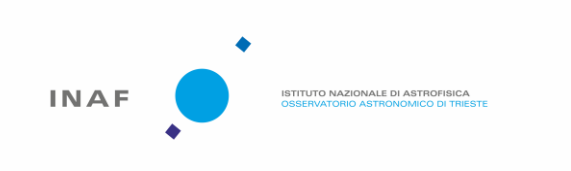

## **TITULUS INAF**

## **MANUALE OPERATIVO**

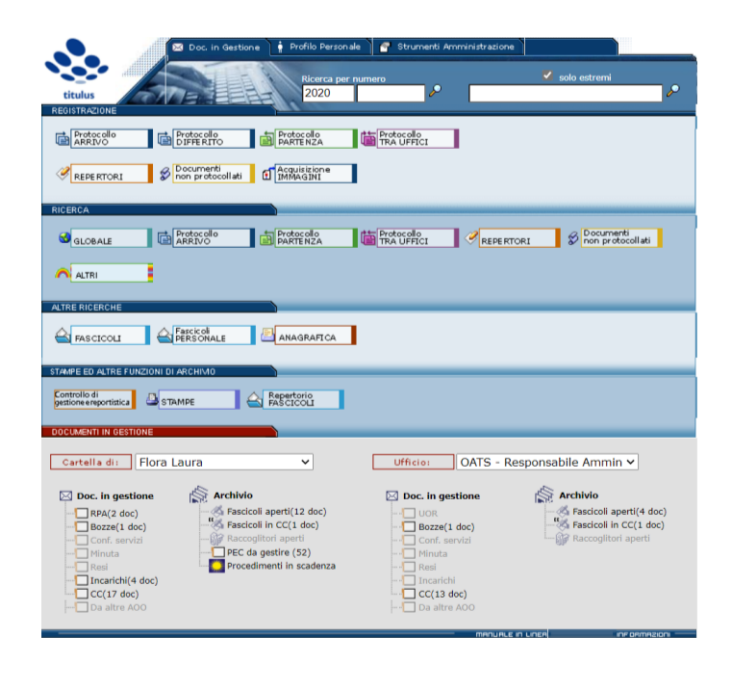

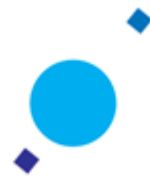

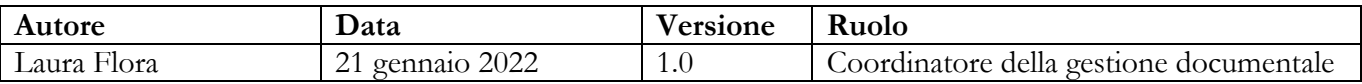

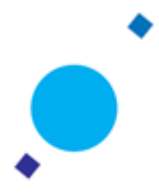

Titulus è il sistema di gestione documentale utilizzato dall'Istituto nazionale di Astrofisica a far data da ottobre 2020. Inizialmente elaborate per facilitare l'avvio di Titulus presso ogni Area Organizzativa Omogenea (AOO) dell'Istituto, e per agevolare le operazioni di transito dal sistema di gestione documentale Folium, queste brevi note possono essere utilizzate per fornire una rapida guida agli utenti che si approcciano per la prima volta al nuovo programma. Molte delle istruzioni sono state ricavate dalle evasioni di Ticket del CINECA.

*Trieste, 20 gennaio 2022*

*Laura Flora Coordinatore della gestione documentale INAF*

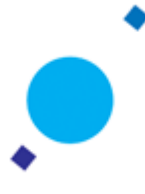

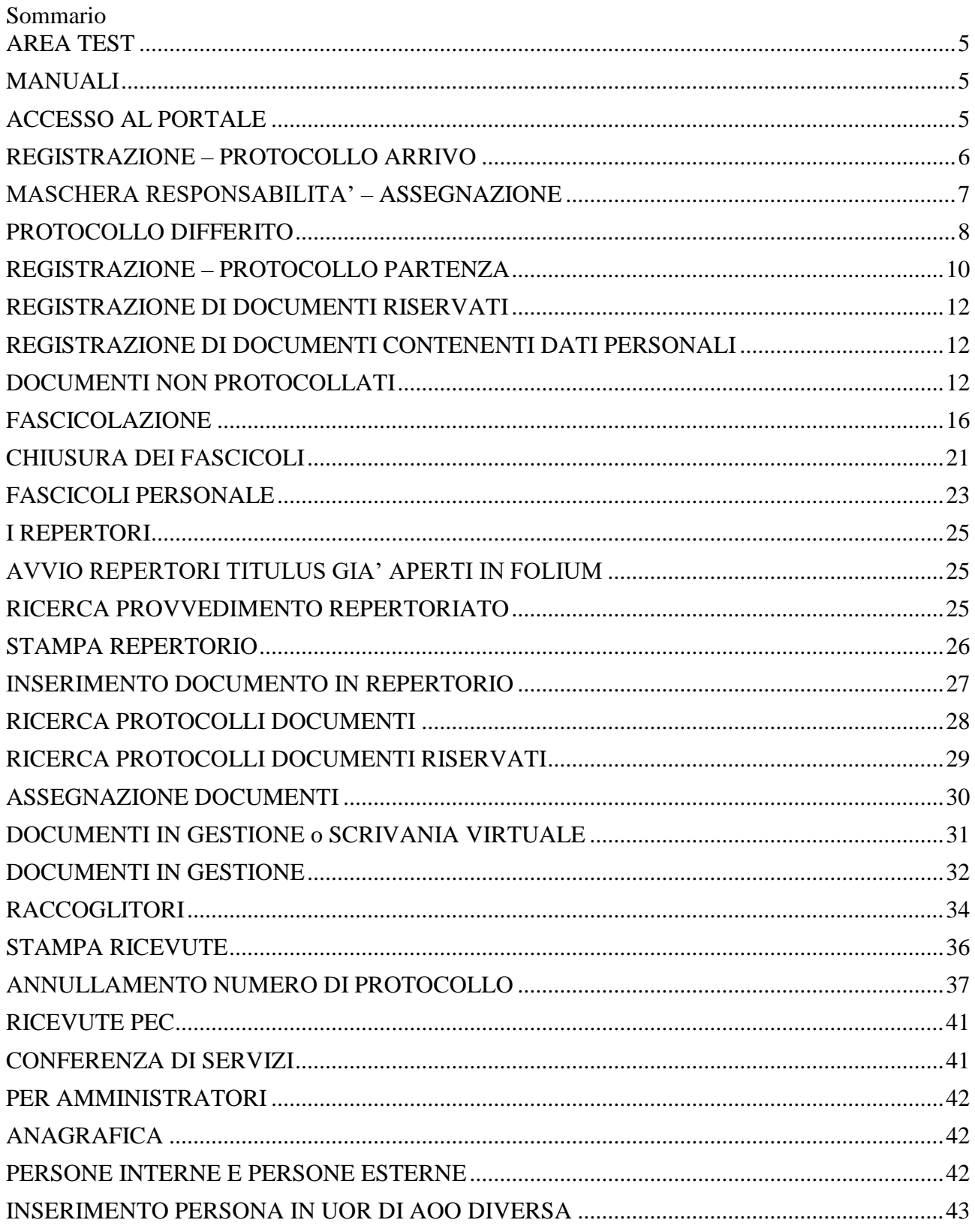

## **AREA TEST**

Per consentire prove di utilizzo del programma è attivo un ambiente **TEST del sistema di gestione documentale Titulus**:

https://titulus-inaf.pp.cineca.it/xway/application/xdocway/engine/xdocway.jsp

## **TITULUS PRODUZIONE = AMBIENTE UFFICIALE**

https://titulus-inaf.cineca.it/xway/application/xdocway/engine/xdocway.jsp

# **MANUALI**

I manuali per le diverse funzioni di Titulus sono rinvenibili al seguente indirizzo: https://wiki.u-gov.it/confluence/display/TITULUS/INDICE+MANUALI+Versione+4.6+di+Titulus

Si consiglia la lettura del Manuale Utente Titulus 4.6 per quanto riguarda: registrazione, ricerca, stampa, fascicolazione.

https://wiki.u-gov.it/confluence/display/TITULUS/Manuale+Utente+Titulus+4.6

Molto utili, per acquisire le nozioni base, anche le Pillole archivistiche: https://wiki.u-gov.it/confluence/display/TITULUS/Pillole+Archivistiche

# **Operazioni propedeutiche all'Avvio di Titulus presso una Area Organizzativa Omogenea (AOO)**

Ad ogni avvio di Titulus presso una AOO, per garantire la continuità della numerazione di registri già aperti in Folium, dovranno essere ricreati dai singoli Amministratori di AOO Titulus, i registri/repertori già presenti in Folium. All'atto della prima registrazione sarà necessario inviare una email a Cineca con **id Titulus e numero corretto di repertorio** da impostare. **Solo a seguito della comunicazione CINECA si potrà procedere con nuove registrazioni -** l'operazione dovrà essere eseguita il giorno stesso PRIMA che il registro di giornaliero di protocollo sia inviato in conservazione. Questo avvertimento vale per tutti i repertori che si apriranno in Titulus e che sono già presenti in Folium.

# **ACCESSO AL PORTALE**

Per accedere a Titulus collegarsi a:

https://titulus-inaf.cineca.it/xway/application/xdocway/engine/xdocway.jsp

ed inserire le proprie credenziali:

Nome utente: nome.cognome

Password: password in uso per programmi INAF (H1…)

Qualora il dipendente faccia parte di più Aree Organizzative Omogenee/UOR, dovranno essere configurate più anagrafiche collegate ai vari uffici di destinazione; l'utente quindi dovrà selezionare l'ufficio desiderato e premere il tasto "Entra", come nella figura richiamata:

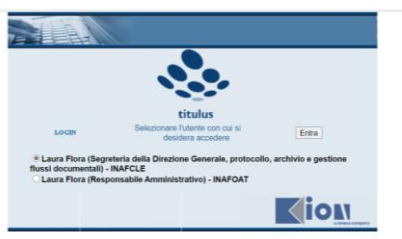

# **REGISTRAZIONE – PROTOCOLLO ARRIVO**

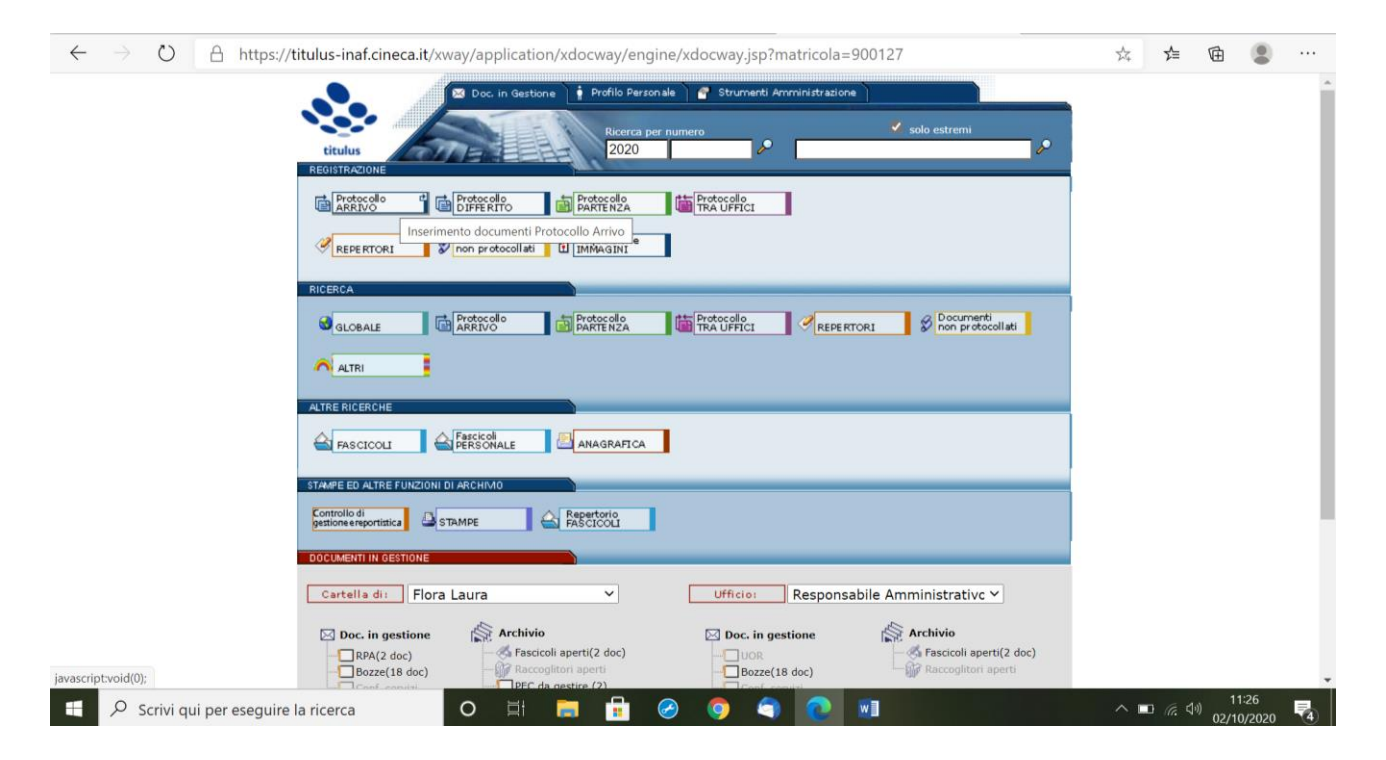

## MASCHERA BLU

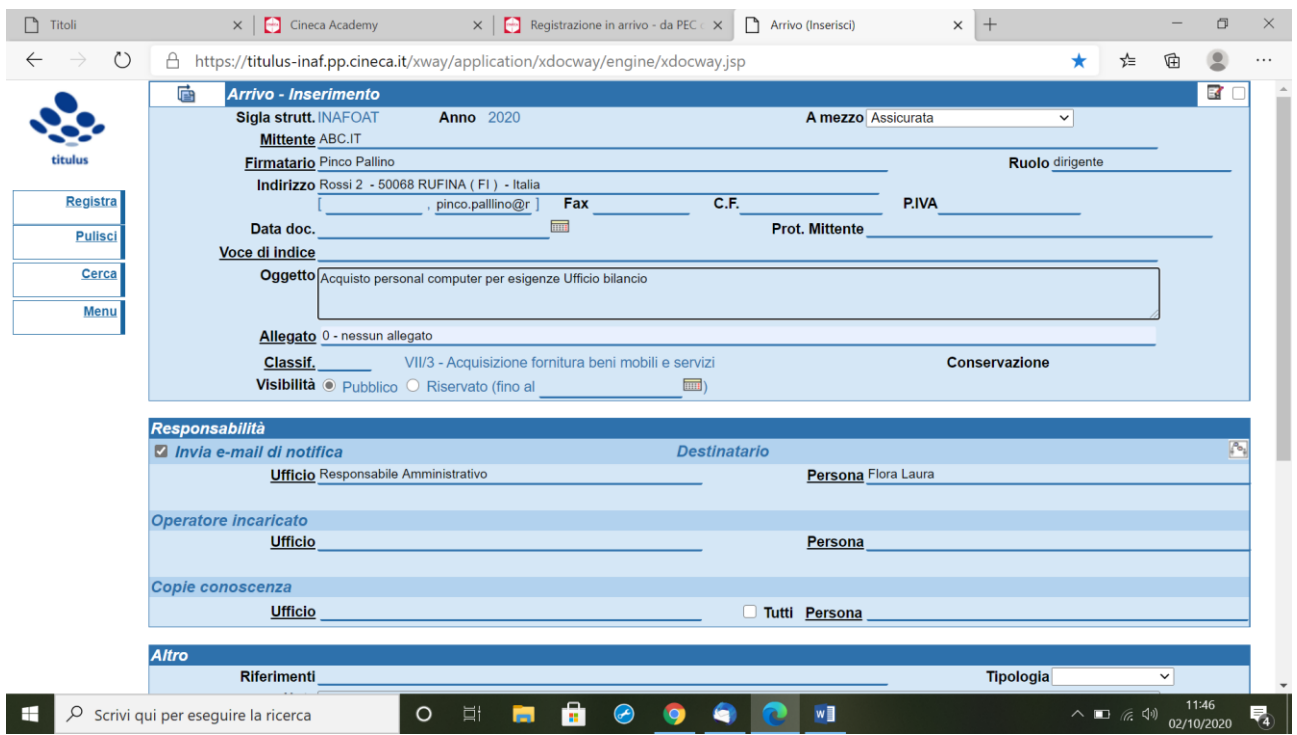

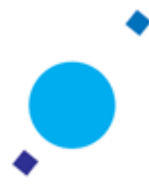

Gli elementi obbligatori per la registrazione di un documento IN ARRIVO sono relativi a tre maschere di protocollo: la maschera ARRIVO – INSERIMENTO, la maschera RESPONSABILITA' e la MASCHERA ALTRO

#### MASCHERA ARRIVO – INSERIMENTO

- $\checkmark$  Mittente
- Oggetto: la descrizione deve essere almeno di 30 caratteri
- $\checkmark$  Classificazione: campo obbligatorio
- Allegati: deve essere indicato il numero e la descrizione; Titulus richiama parole già precedentemente digitate; deve essere digitato anche il numero 0 in caso di assenza degli allegati

#### **MASCHERA RESPONSABILITA' – ASSEGNAZIONE**

La logica dell'assegnazione dei documenti in Titulus è la responsabilità. Quindi ogni documento va protocollato e classificato dall'operatore di protocollo, ed assegnato al Responsabile del Procedimento Amministrativo (RPA) dell'Unità Organizzativa Responsabile (UOR) di riferimento, che lo deve fascicolare e gestire. Naturalmente tale funzione può essere delegata e materialmente compiuta anche da altri appartenenti allo stesso ufficio con il ruolo di operatore incaricato. Una volta protocollato, il documento comparirà sulla scrivania Titulus del dipendente individuato all'atto dell'assegnazione (a completamento, cioè, dell'inserimento dati nella maschera responsabilità). Sarà compito del dipendente assegnatario gestire il documento. Va precisato che la sigla RPA è da intendersi valida anche quando non si tratti di un procedimento nel senso giuridico del termine, ma in senso lato, anche quando il fascicolo non tratti un procedimento amministrativo ma un affare o attività: più propriamente si deve parlare di responsabile del fascicolo che, di norma, corrisponde al Responsabile del procedimento (o dell'affare o attività).

Titulus fa dunque coincidere il ruolo di **RPA- Responsabile del Procedimento Amministrativo con il capo ufficio,** mentre **l'Operatore incaricato - OP** è **colui che fascicola o lavora il documento.** In alcune realtà il RPA coincide con chi lavora la pratica e ne è il responsabile. Se l'OP fa parte dell'ufficio del RPA e ha i diritti di intervento sui documenti della propria UOR deve poter visualizzare il fascicolo. Inoltre vi è la possibilità di inserire in CC una persona a un fascicolo, nel caso la persona faccia parte di UOR diversa dall'RPA del fascicolo. La **matricola** che è già nell'anagrafica di Titulus per le persone interne è quella fornita nel file excel di import iniziale ed è quella di CSA.

Operativamente l'assegnazione avviene individuando l'UOR/RPA- Unità Organizzativa Responsabile e Responsabile del Procedimento Amministrativo - e compilando i campi della maschera Responsabilità: l'operatore di protocollo per far ciò dovrà aprire il Menu con gli elenchi di Uffici e Persone e scegliere l'Ufficio UOR o la persona RPA di riferimento (generalmente colui che predispone il documento). Per tale motivo deve essere chiara all'operatore di protocollo/a chi assegna, l'organizzazione interna degli uffici e le loro funzioni.

All'atto dell'assegnazione di un documento, attivando la relativa funzione (flag su invia e-mail di notifica) l'assegnatario riceverà un messaggio all'indirizzo di posta elettronica istituzionale già caricato a sistema, contenente il link per visualizzare il documento unitamente a una sigla che consentirà di definire a che titolo viene assegnato il documento (se RPA o in semplice CC). Nell'esempio sottoriportato l'operatore di protocollo Amalia Muto ha assegnato un documento a Laura Flora che è la RPA.

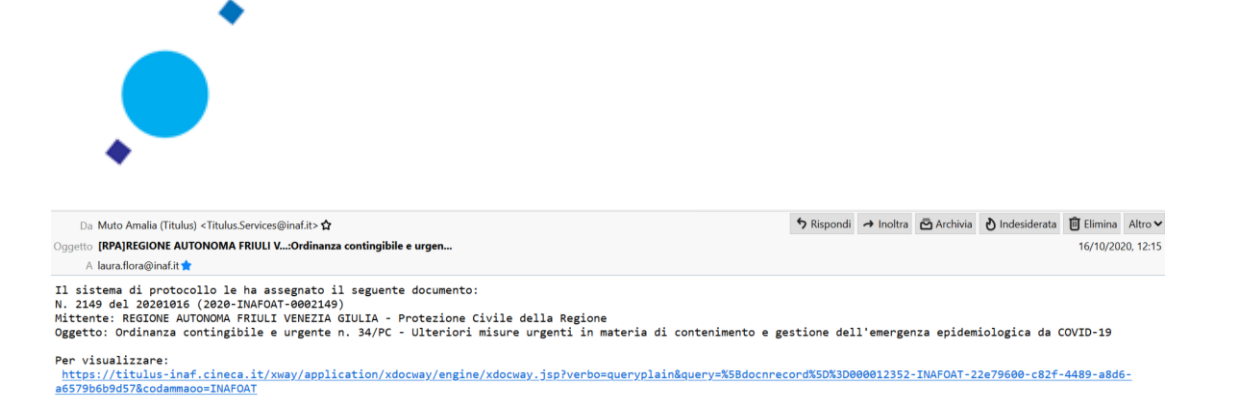

#### MASCHERA ALTRO

La sezione Altro serve per inserire qualsiasi tipo di informazione aggiuntiva che meglio definisca la funzione del documento all'interno dell'Ente e/o informazioni utili ad aumentare la rispondenza in fase di ricerca.

Nella sezione Altro è possibile valorizzare i seguenti campi:

- Riferimenti, per segnalare riferimenti ad altri documenti correlati o a disposizioni di Legge
- Tipologia
- Note
- Parole chiave

#### **PROTOCOLLO DIFFERITO**

Cliccando sul pulsante di Protocollo DIFFERITO si apre la maschera per protocollare i documenti in arrivo differiti. Il Protocollo differito va utilizzato quando il documento non può essere registrato a protocollo nel giorno in cui è stato ricevuto dall'Ente. Il Protocollo differito si utilizza solo per i documenti in Arrivo. La maschera del Protocollo DIFFERITO è simile a quella del Protocollo in Arrivo, con l'aggiunta dei campi "Data arrivo" e "Motivazione": in quest'ultimo si inserisce la motivazione per la quale si è posticipata la protocollazione del documento. La Data arrivo deve essere obbligatoriamente (e logicamente) precedente alla data di protocollazione.

#### ASSOCIAZIONE DOCUMENTO

All'atto della protocollazione si potrà allegare il file del documento o dell'allegato caricandolo dalla maschera documenti informatici. Qualora i file siano più d'uno si attiverà la funzione "Aggiungi istanza in coda"

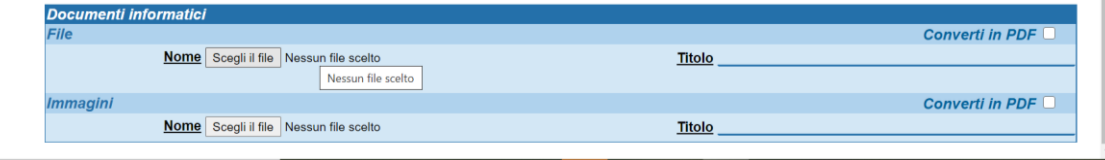

Il documento potrà essere materialmente caricato in un momento successivo, attivando la funzione modifica. Ovviamente il documento, una volta associato, non potrà essere più modificato. Qualora il file associato fosse errato è possibile caricare ulteriormente il documento corretto dandone atto nel campo note. **Attenzione! In questo caso non verrà visualizzata la stampigliatura sul nuovo documento.**

E' possibile associare più file e convertire i formati.

#### **FAQ: Come faccio a inserire nell'elenco Comuni stranieri?**

Per inserire nuovi comuni può procedere in questo modo: -aprire la scheda ACL di Titulus e, nella sezione Inserimento selezionare Comuni (img.1);

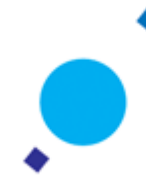

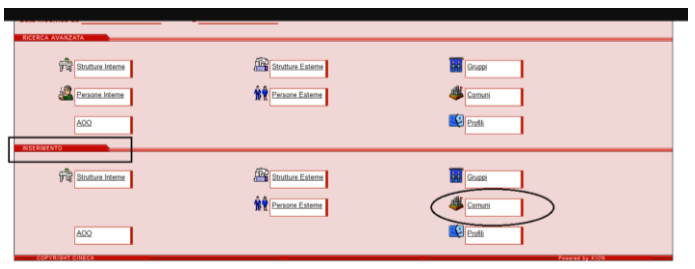

-inserire i dati nella tabella del comune: per inserire una nazione nuova tra i Thesauri vincolati basterà cliccare sulla chiave (1), poi su "inserisci" ed a quel punto scrivere la nazione desiderata.

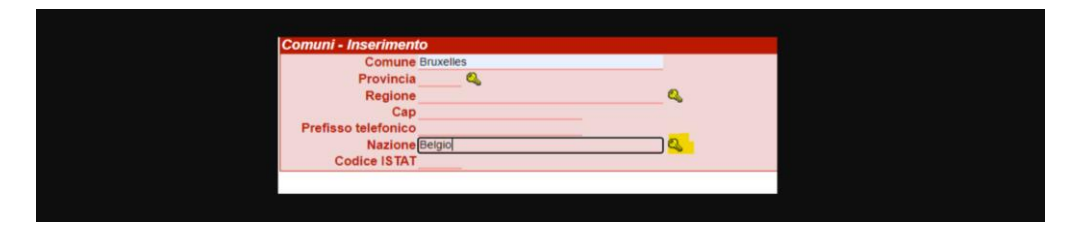

-al termine della registrazione cliccare su "Registra". Da quel momento in poi si troverà il comune tra quelli in ricerca da selezionare in fase di creazione di una nuova persona. Attenzione:

- per poter inserire i comuni è necessario avere il diritto evidenziato nell'immagine diritti;
- per poter inserire nazioni non presenti è necessario avere il diritto di inserire i Thesauri vincolati.

N.B. è comunque possibile inserire un comune straniero anche senza aggiungere l'informazione sulla nazione di appartenenza, vincolata appunto da Thesauro.

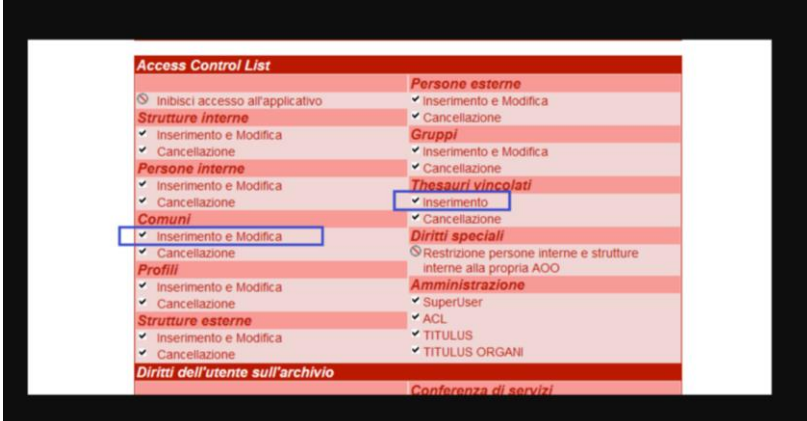

# **REGISTRAZIONE – PROTOCOLLO PARTENZA**

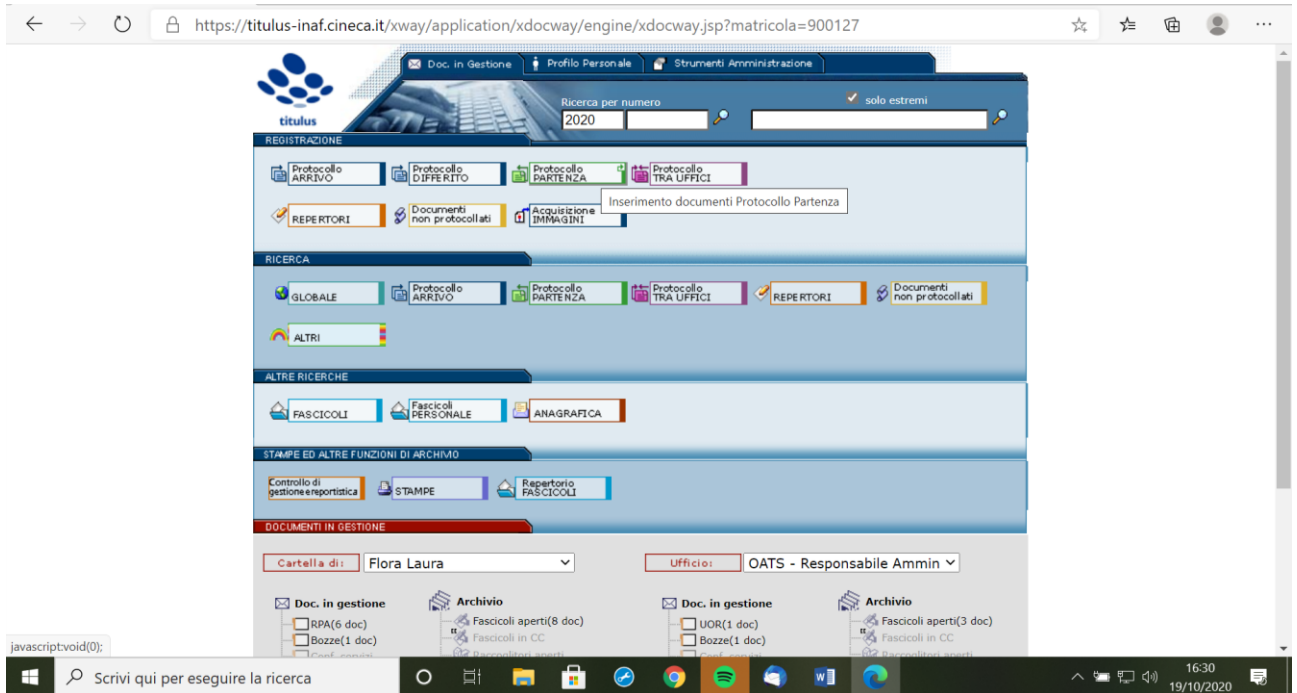

# MASCHERA VERDE

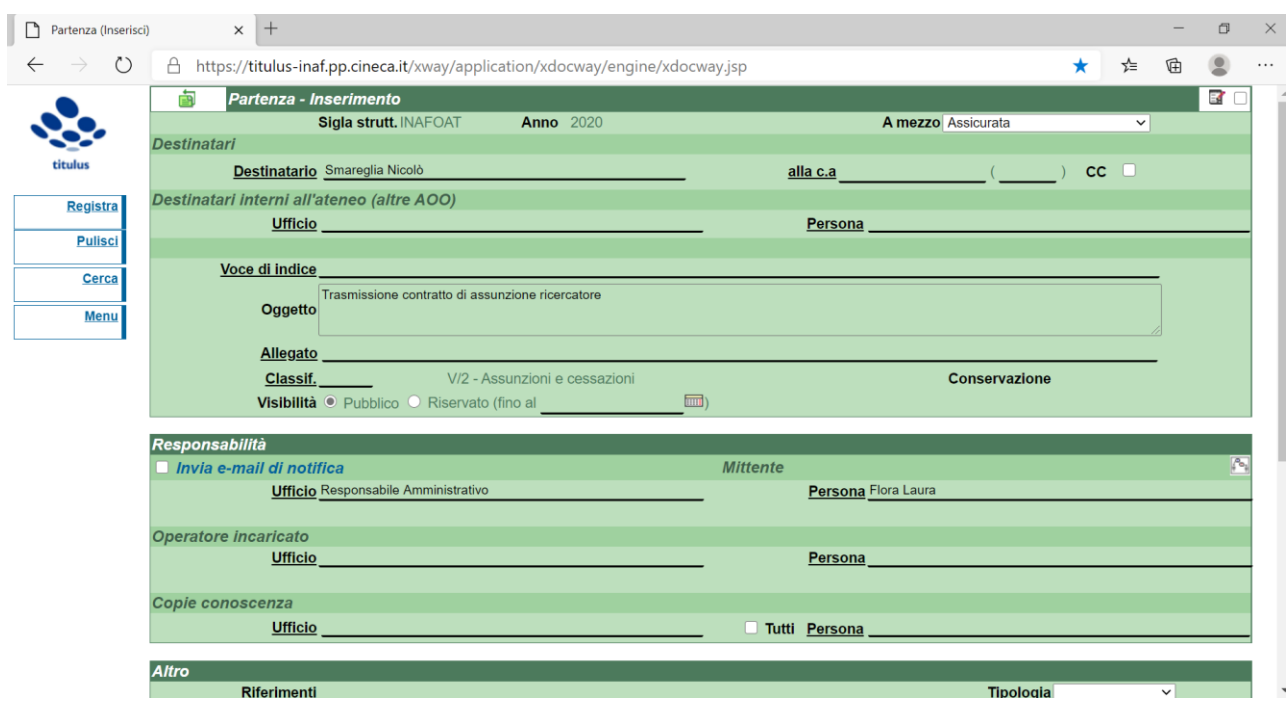

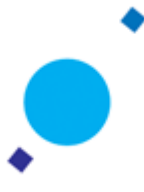

Il documento che si andrà a protocollare in partenza deve essere un documento perfetto, vale a dire contenente tutti gli elementi propri dell'atto, inclusa la sua sottoscrizione: il documento cioè deve essere firmato.

Gli elementi obbligatori per la registrazione di un documento IN PARTENZA sono relativi a tre maschere di protocollo: la maschera PARTENZA – INSERIMENTO, la maschera RESPONSABILITA', la maschera ALTRO

#### MASCHERA PARTENZA – INSERIMENTO

- Destinatario (posso aggiungere a 1 o più operatori cc)
- $\checkmark$  Oggetto: la descrizione deve essere almeno di 30 caratteri
- Classificazione: campo obbligatorio
- Allegati: deve essere indicato il numero e la descrizione; Titulus richiama parole già precedentemente digitate; deve essere digitato anche il numero 0 in caso di assenza degli allegati

#### MASCHERA RESPONSABILITA'

In Titulus va indicata l'UOR/RPA Unità Organizzativa Responsabile e il Responsabile del Procedimento amministrativo: l'operatore di protocollo deve individuare UOR o il RPA destinatario del documento, quindi dovrà aprire il Menu con gli elenchi di Uffici e Persone e scegliere l'Ufficio UOR o la persona RPA di riferimento.

All'atto della protocollazione si potrà allegare il file del documento o dell'allegato caricandolo dalla maschera documenti informatici:

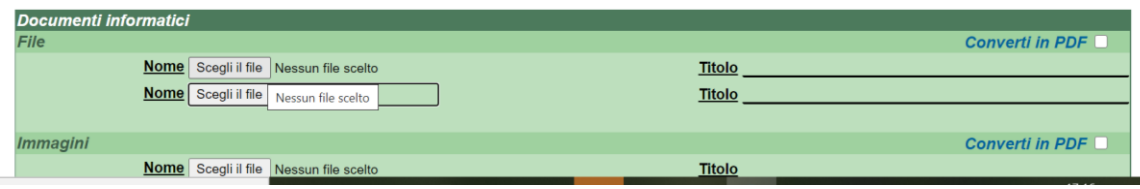

Qualora i file siano più d'uno si attiverà la funzione "Aggiungi istanza in coda". Il documento potrà essere materialmente caricato in un momento successivo, attivando la funzione modifica.

E' possibile associare più file e convertire i formati.

#### MASCHERA ALTRO

La sezione Altro serve per inserire qualsiasi tipo di informazione aggiuntiva che meglio definisca la funzione del documento all'interno dell'Ente e/o informazioni utili ad aumentare la rispondenza in fase di ricerca. Nella sezione Altro è possibile valorizzare i seguenti campi:

- Riferimenti, per segnalare riferimenti ad altri documenti correlati o a disposizioni di Legge
- Tipologia
- Note
- Parole chiave

**FAQ Come si scrive correttamente l'oggetto di un documento? Ci sono delle regole per la redazione delle rubriche?** *INAF ha fatto parte di un gruppo di lavoro che ha risposto a queste domande proponendo delle raccomandazioni (non regole impositive) che applica e condivide. Potete scaricare i materiali da qui: https://www.procedamus.it/images/materiali/AURORA.pdf*

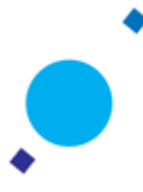

*Nell'attività quotidiana potete utilizzare invece, questo facile vademecum che riassume le raccomandazioni proposte https://www.unipd.it/archivio/progetti/aurora/download/pillole.htm*

**Come faccio a classificare correttamente?** *Un ausilio metodologico è la pubblicazione rinvenibile a questo link https://www.procedamus.it/images/materiali/Calzini\_principe\_Carlo\_2007.pdf*

# **REGISTRAZIONE DI DOCUMENTI RISERVATI**

I documenti riservati non vengono registrati in un registro separato di protocollo, ma, se l'operatore è abilitato a far ciò, è possibile protocollare il documento limitandone la visibilità. E' possibile, poi, restringere la visibilità per un certo periodo (Riservato fino a…). Questa funzionalità è attiva per tutte le registrazioni a protocollo. Per far ciò, l'Amministratore di Titulus deve agire nella maschera ACL abilitando la persona a registrare in modo riservato. **Attenzione! la registrazione dei documenti riservati è cosa diversa dalla visibilità dello stesso.** Qualora non si disponga dell'abilitazione a visualizzare il documento, comparirà l'indicazione "Documento non disponibile". E' opportuno che il dirigente/responsabile sia in possesso delle abilitazioni per visualizzare i documenti riservati. I livelli di riservatezza sono diversi: riservato, altamente confidenziale, segreto

NB: se il file contiene dati personali (non sensibili) può essere creato un file che oscura i dati personali

## **REGISTRAZIONE DI DOCUMENTI CONTENENTI DATI PERSONALI**

Per gestire i documenti con dati personali è possibile inserire il flag in ogni registrazione "contiene dati personali" come da figura; è possibile allegare la versione *omissis* (versione creata autonomamente pulita dai dati personali)

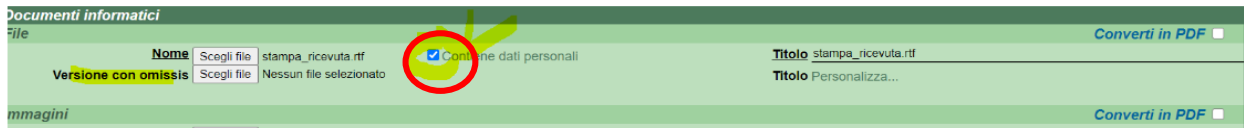

# **DOCUMENTI NON PROTOCOLLATI**

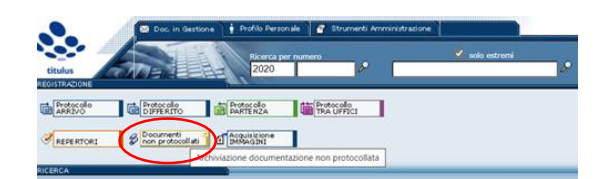

Cliccando sul pulsante *Documenti non protocollati* nella sezione *Registrazione* si apre la maschera per registrare i documenti che non richiedono numero di protocollo. Questa tipologia di documenti non rientra nel Registro ufficiale di protocollo. Il documento non protocollato può essere inserito in un fascicolo. Se non inserita la data del documento al momento della registrazione, viene assegnata di default la data odierna dall'applicativo. La tabella Responsabilità individua i responsabili del documento, chi lo ha in copia conoscenza o in conferenza di servizi e chi ne è l'operatore (se l'opzione è preimpostata);il campo Altro serve per inserire ogni informazione aggiuntiva e utile per meglio chiarire la funzione del documento all'interno dell'ente e potenziare la rispondenza in fase di ricerca. **Anche il documento non protocollato va classificato e fascicolato.**

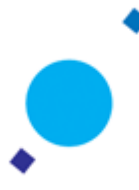

Campi obbligatori sono: Oggetto, Classificazione.

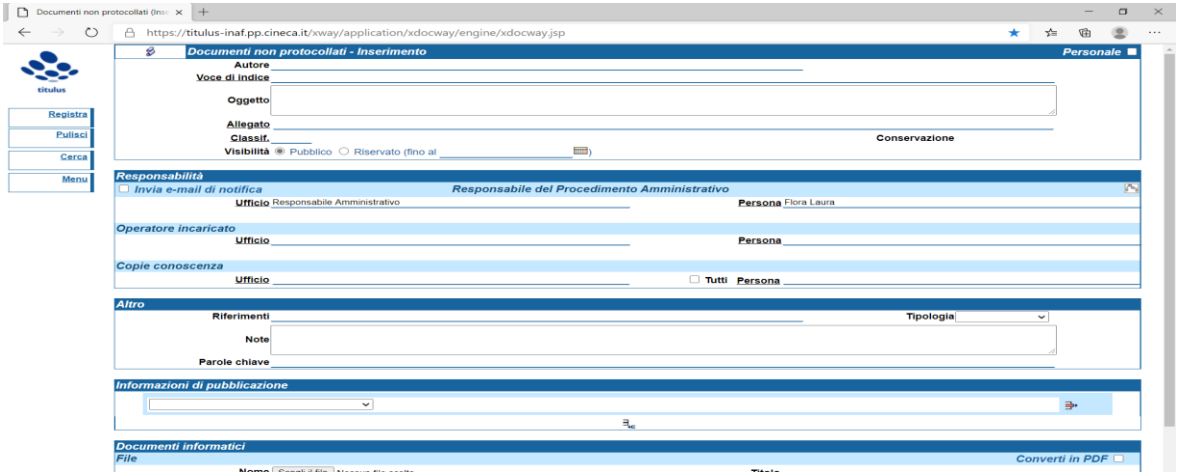

## ACQUISIZIONE IMMAGINI

L'inserimento di immagini è consentito solo agli utenti abilitati all'apposito diritto in ACL. La modifica di immagini allegate a documenti protocollati è gestita da un altro diritto in ACL e di norma riservata ai soli amministratori dell'applicativo:

Con l'opzione Acquisizioni immagini si ha la possibilità di associare un'immagine tramite scanner ad un documento già protocollato. La maschera di acquisizione delle immagini è divisa in due sezioni:

- Acquisizione Immagini Inserire un numero di protocollo
- Documenti informatici

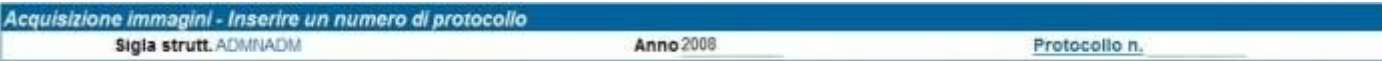

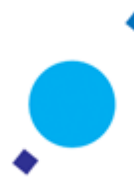

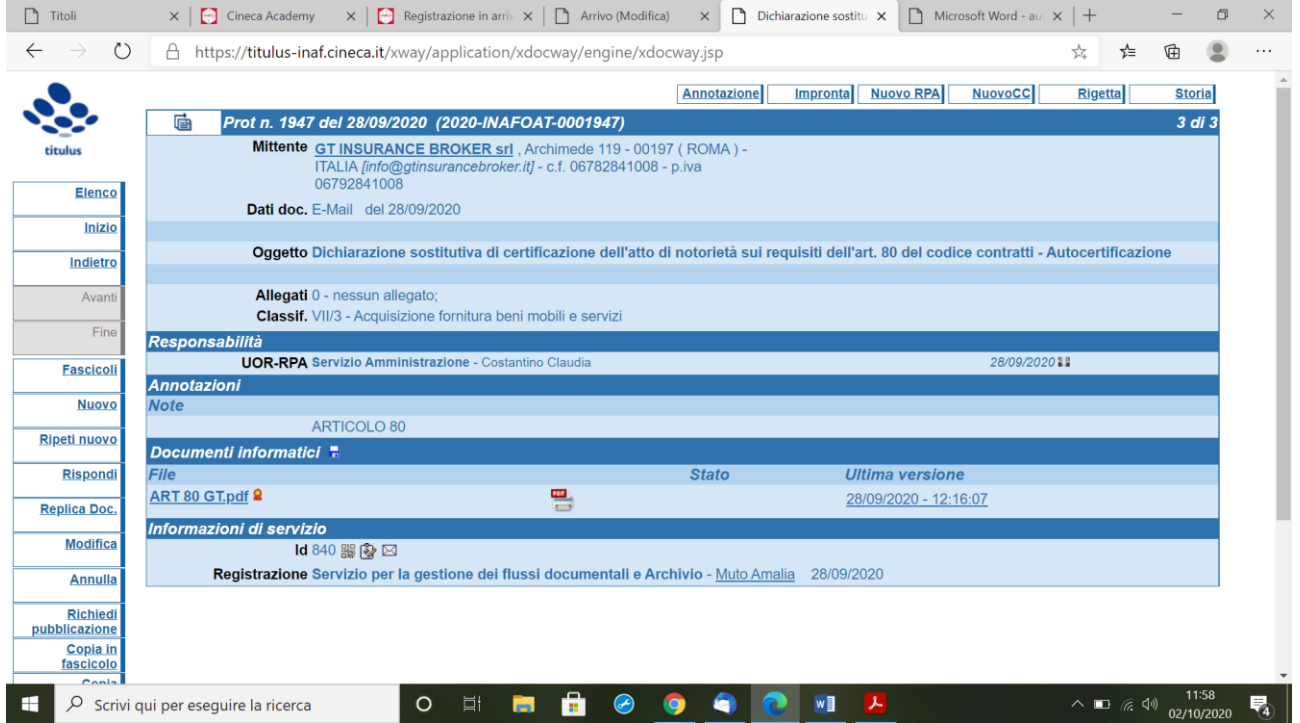

Una volta protocollato, il documento si presenta così:

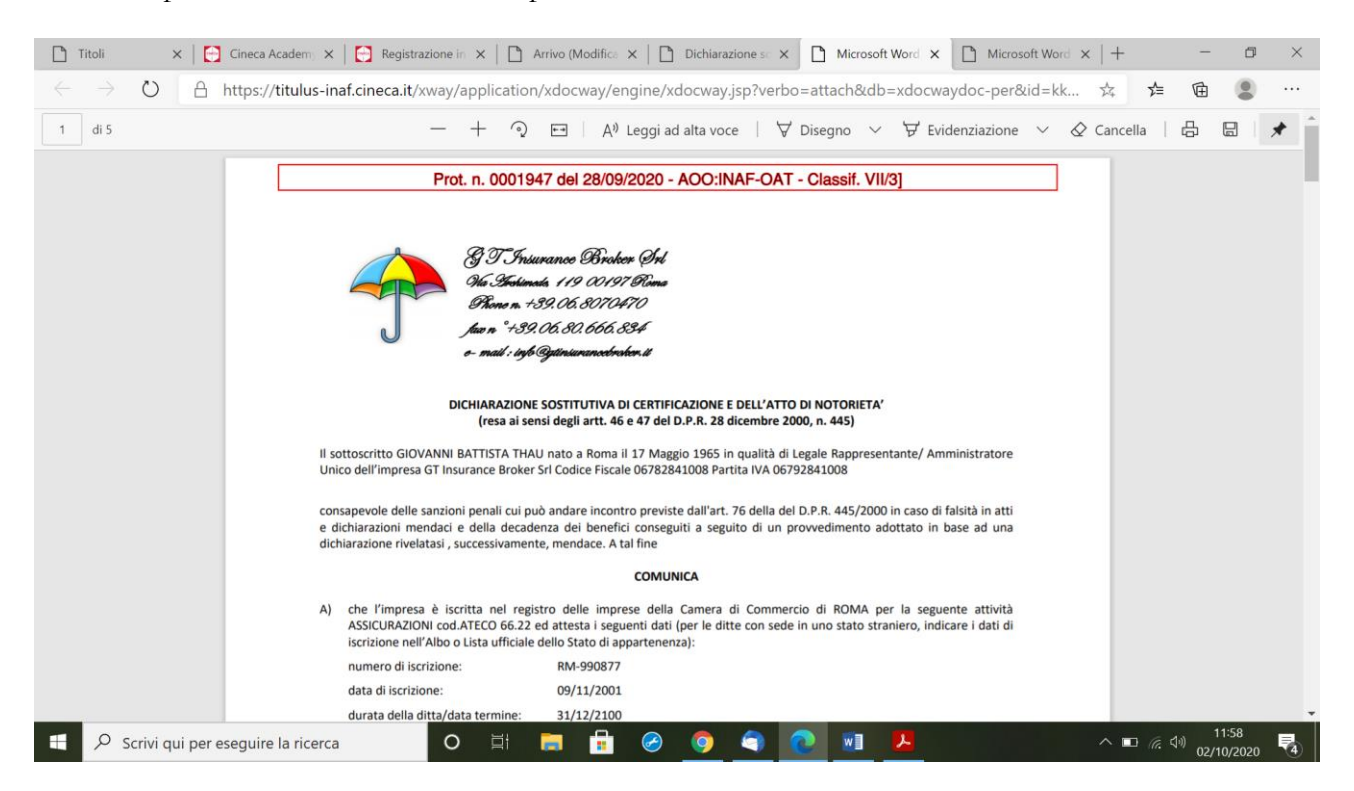

**Per inviare un documento protocollato con la segnatura (stampigliatura in rosso) cliccare sull'icona pdf**

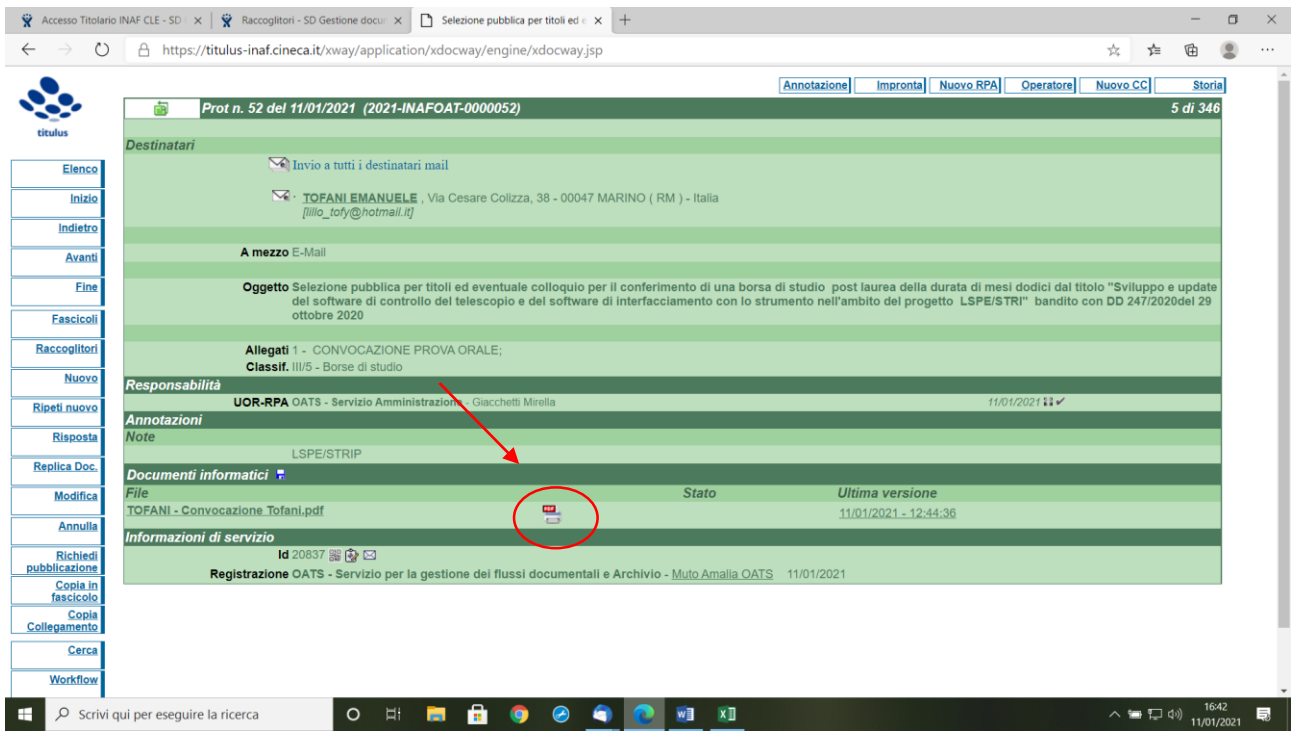

**FAQ Quando alleghiamo un documento con firma digitale P7M- e non chiediamo la conversione del file in pdf per non rischiare di scalzare la firma digitale dal file - il sistema ci dà un messaggio di errore " la conversione in pdf di questa tipologia di allegato non è supportata. La stampigliatura non puo' essere quindi prodotta. " Infatti non risulta nel doc protocollato il pdf con il "timbro rosso" del protocollo. E' corretto?**

*Il file di stampigliatura ovvero la copia del file originale riportante le info di protocollazione per i file con estensione p7m non può essere prodotta, principalmente per due motivi:*

- *i file firmati digitalmente, che hanno estensione p7m, sono imbustati, ed il modulo di conversione non supporta l'azione di sbustamento;*
- *una delle funzioni della firma digitale è quella di garantire la immodificabilità del contenuto giuridico del documento firmato: l'apposizione della stampigliatura (t***ranne che sui pdf firmati in PADES***) costituirebbe a tutti gli effetti una modifica a tale contenuto, e per questo non può essere accettata su un file firmato digitalmente.*

*Il file di stampigliatura può invece essere prodotto per i file firmati digitalmente in formato PaDes perchè ci si è conformati alle indicazioni di Agid in tal senso. Per chiarimenti è possibile consultare il seguente manuale: https://wiki.ugov.it/confluence/display/TITULUS/Stampa+dei+file+allegati+con+informazioni+sulla+ protocollazione*

# **FASCICOLAZIONE**

*Il fascicolo informatico è un'aggregazione documentale informatica strutturata e univocamente identificata contenente atti, documenti o dati informatici prodotti e funzionali all'esercizio di una attività o allo svolgimento di uno specifico procedimento. (GLOSSARIO Linee Guida sulla formazione, gestione e conservazione dei documenti informatici AgID 2020)*

*FASCICOLARE E' UN OBBLIGO NORMATIVO: CAD (art. 41), TUDA (art. 64 comma 4), Linee Guida sulla formazione, gestione e conservazione dei documenti informatici (paragrafo 3.3.1) AgID 2020* Si ribadisce che Tutti i documenti, anche quelli non protocollati, devono essere classificati e fascicolati. Il fascicolo può contenere documenti nativi digitali ma anche copie informatiche di documenti analogici (= versione pdf), in questo caso si suggerisce di indicare nel campo note dove fisicamente si trova il documento analogico, e allegare la versione pdf del documento.

La fascicolazione spetta al RPA; il RPA però può delegare un'altra persona a fascicolare il documento, l'operatore incaricato, che dovrà essere indicato all'interno di Titulus. Può infatti fascicolare anche una persona appartenente allo stesso ufficio, se abilitata. In tal caso visualizzerà il documento nella parte della scrivania virtuale posta sulla destra, in corrispondenza dell'UOR di riferimento.

**La configurazione di Titulus considera che il RPA è capo ufficio** e Operatore incaricato è **colui che fascicola o lavora il documento.** In realtà il RPA può coincidere anche con chi lavora la pratica e ne è il responsabile. Inoltre vi è la possibilità di inserire in CC una persona a un fascicolo, nel caso la persona faccia parte di UOR diversa dall'RPA del fascicolo. La **matricola** che è già nell'anagrafica di titulus per le persone interne è quella di CSA.

Per fascicolare va prima verificata la corretta classificazione (se non è corretta modificarla – tasto modifica) Come si fascicola? https://www.youtube.com/watch?v=zCHBFTrERtM

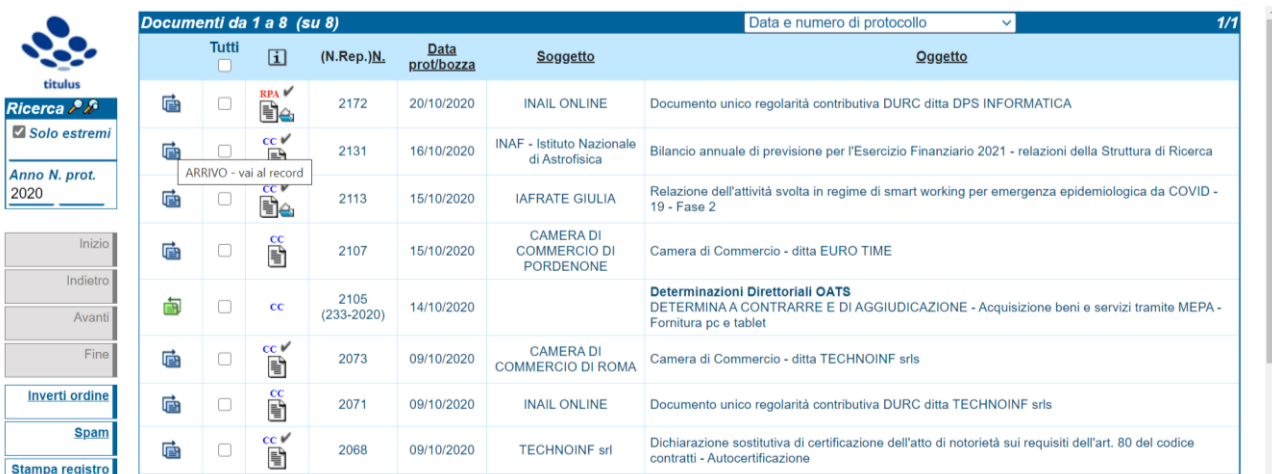

Individuare il documento da fascicolare

Andando al record, si visualizzerà la maschera del documento: dal menu sulla sinistra cliccare sul tasto Fascicoli

 $\bullet$ 

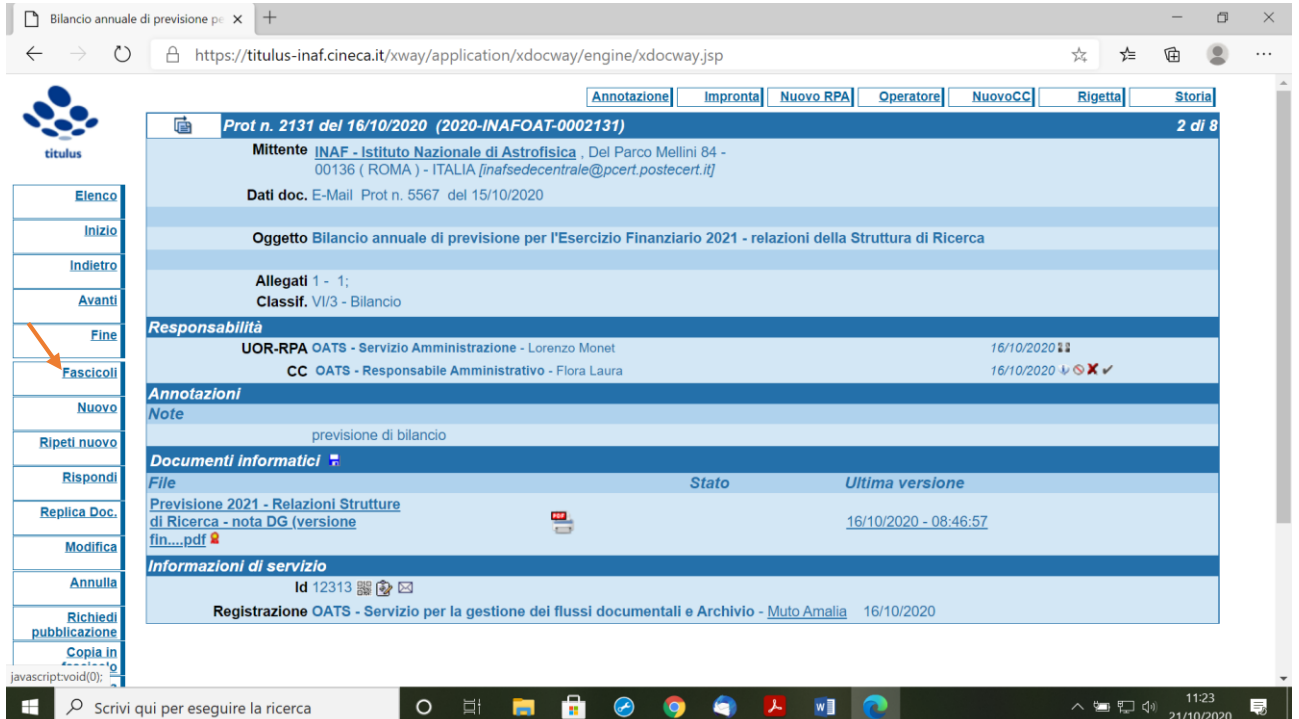

Si visualizzerà la maschera per la ricerca dei fascicoli presenti nella corrispondente classificazione: avviare la ricerca mediante il tasto AVVIA

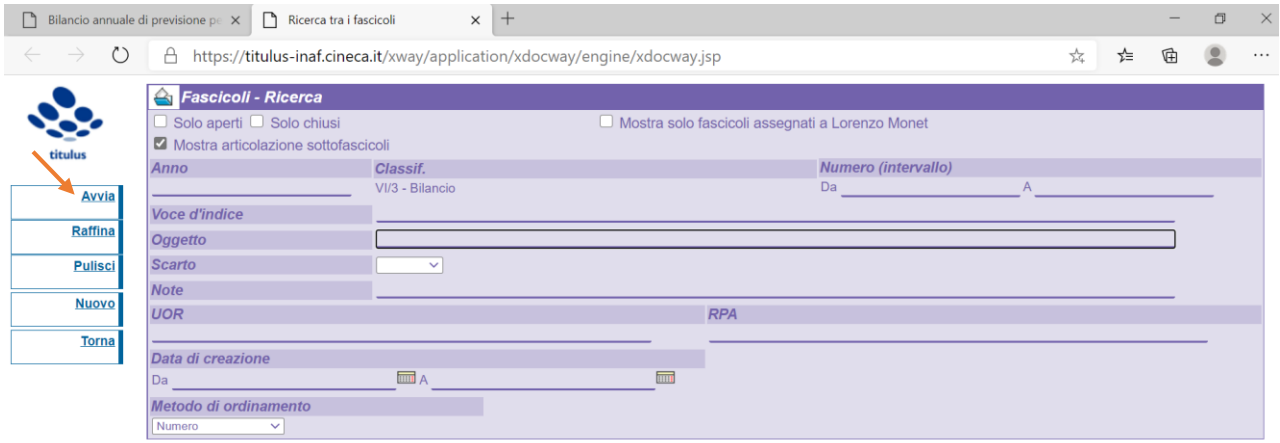

Se il fascicolo è uno solo verrà visualizzata la maschera del fascicolo esistente (la camicia del fascicolo); quindi per inserire il documento nel fascicolo basterà cliccare il tasto ASSEGNA

 $\bullet$ 

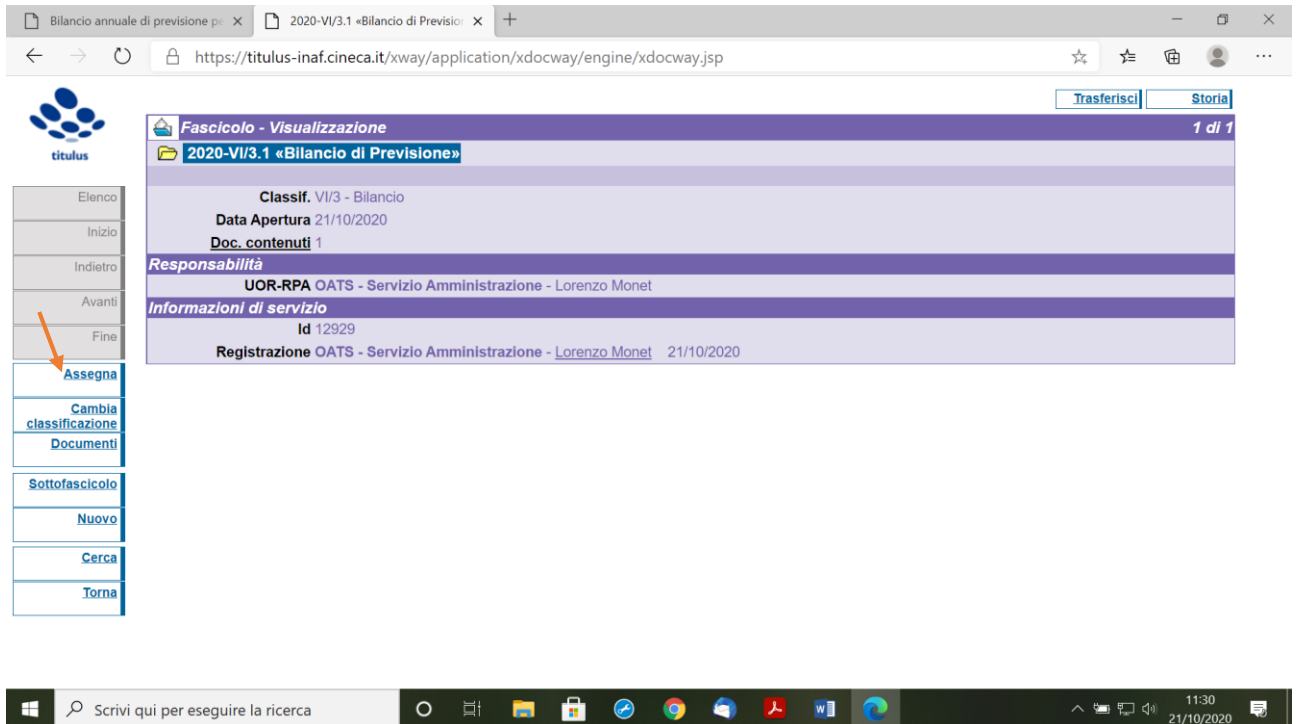

Il documento verrà automaticamente inserito nel fascicolo; e la maschera (la camicia del fascicolo) conterrà gli elementi relativi alla fascicolazione

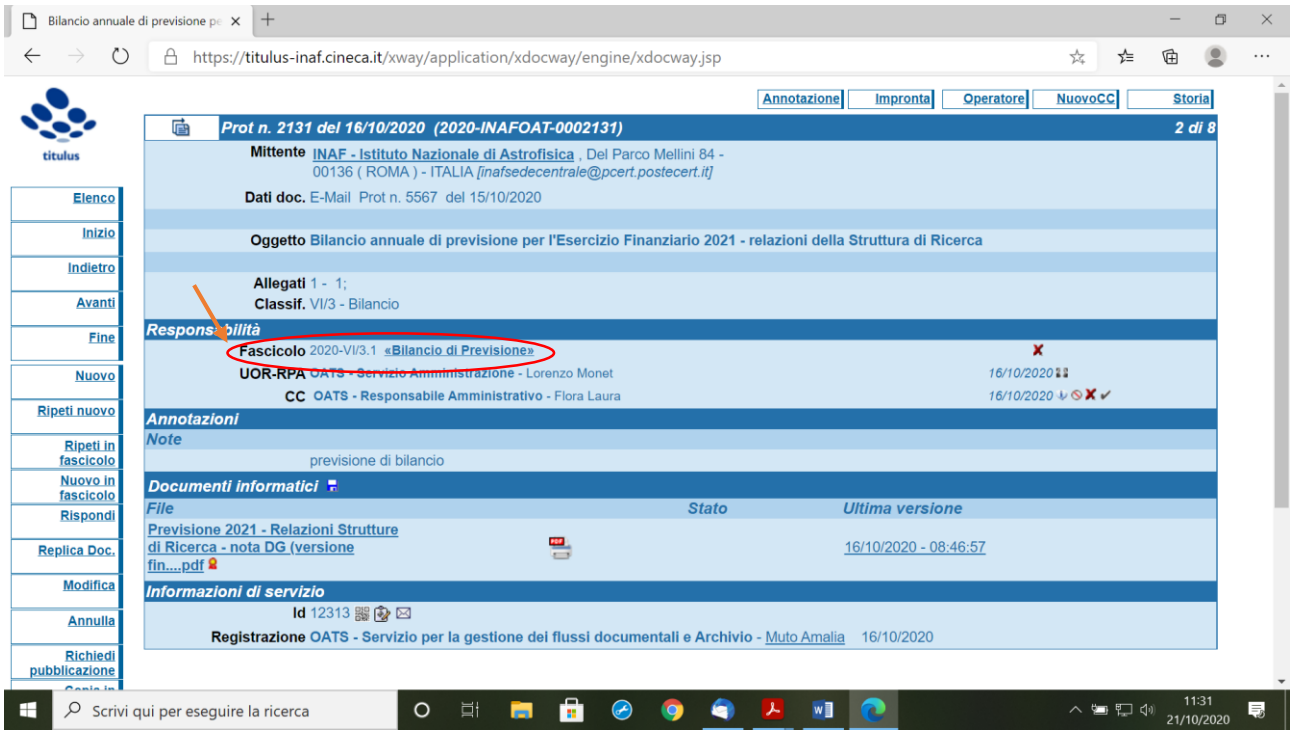

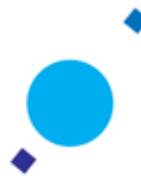

Qualora i fascicoli siano più d'uno all'interno della stessa classificazione, comparirà l'elenco dei fascicoli esistenti; una volta individuato quello corretto, si dovrà accedere al fascicolo utilizzando il mouse e la funzionalità "Vai al fascicolo", indi ripetere il procedimento = assegnare il documento al fascicolo mediante il tasto ASSEGNA

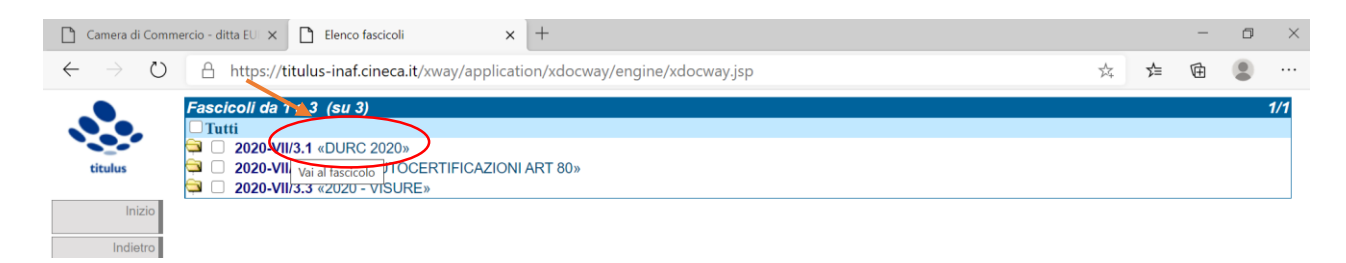

Qualora il fascicolo non esista, bisognerà crearne uno nuovo; la maschera di creazione del fascicolo (la camicia del fascicolo) deve contenere:

- $\checkmark$  l'oggetto del fascicolo
- $\checkmark$  la classificazione viene recepita in automatico dovendo corrispondere a quella del documento che si vuole fascicolare
- l'RPA del fascicolo (eventualmente il fascicolo può essere assegnato in cc ad un operatore di un altro ufficio)

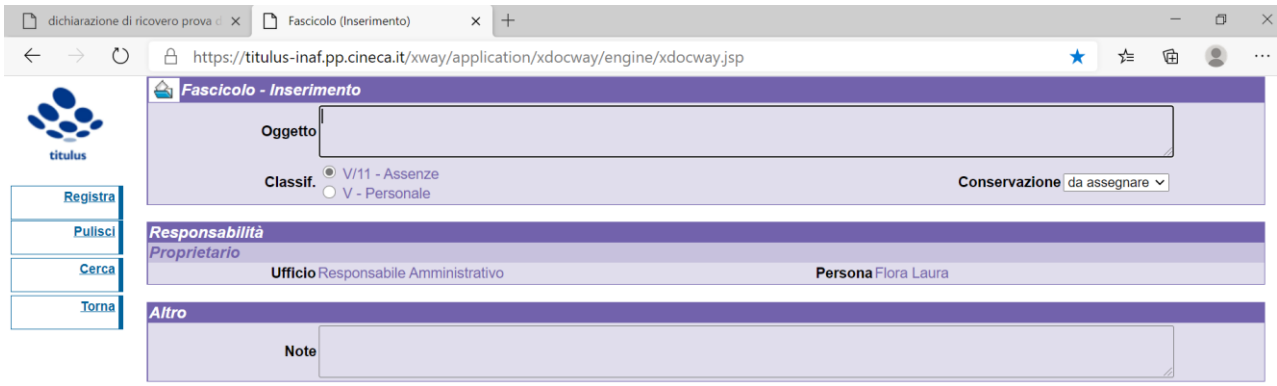

Cliccando su registra il documento viene inserito direttamente nel fascicolo nuovo, il fascicolo viene anche numerato: nel caso in esempio avremo un fascicolo aperto nell'anno 2020, Titolo V, Classe 11 – numero del fascicolo 1 avente ad oggetto "Prova inserimento in fascicolo nuovo" (= Repertorio dei fascicoli)

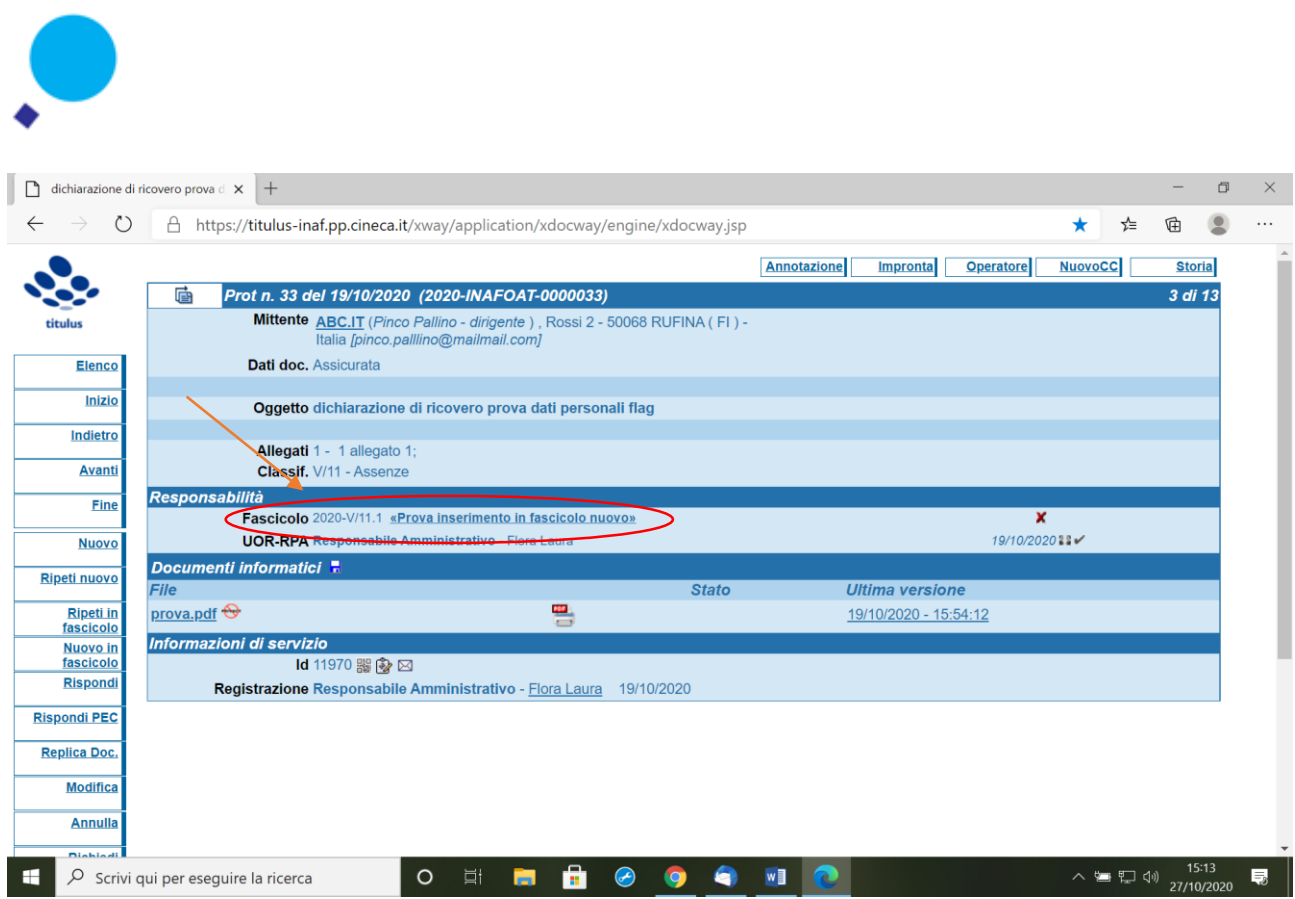

Se il fascicolo non è quello corretto, richiamare la maschera del documento, cliccare la X rimuovi da fascicolo, indi fare la ricerca per individuare il fascicolo corretto cliccando sul tasto fascicola e ripetere il procedimento usuale.

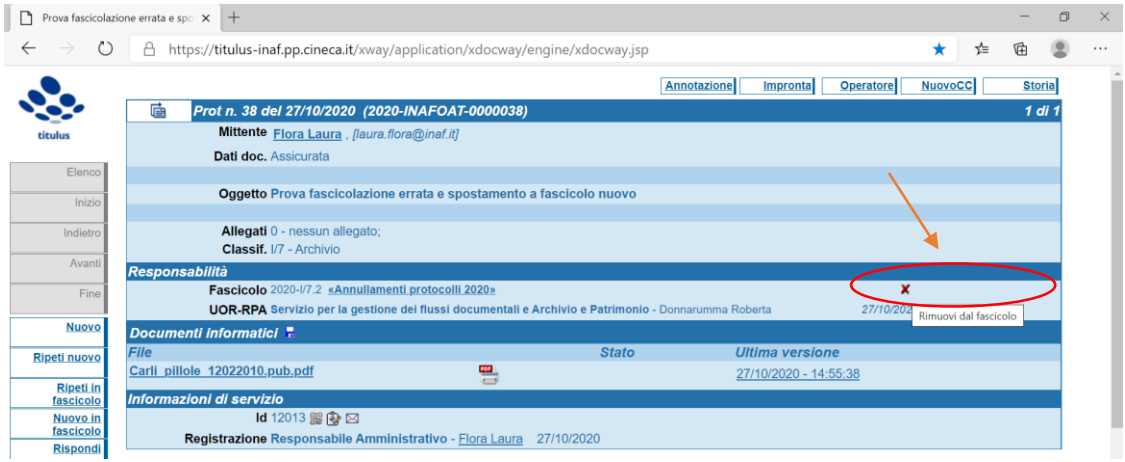

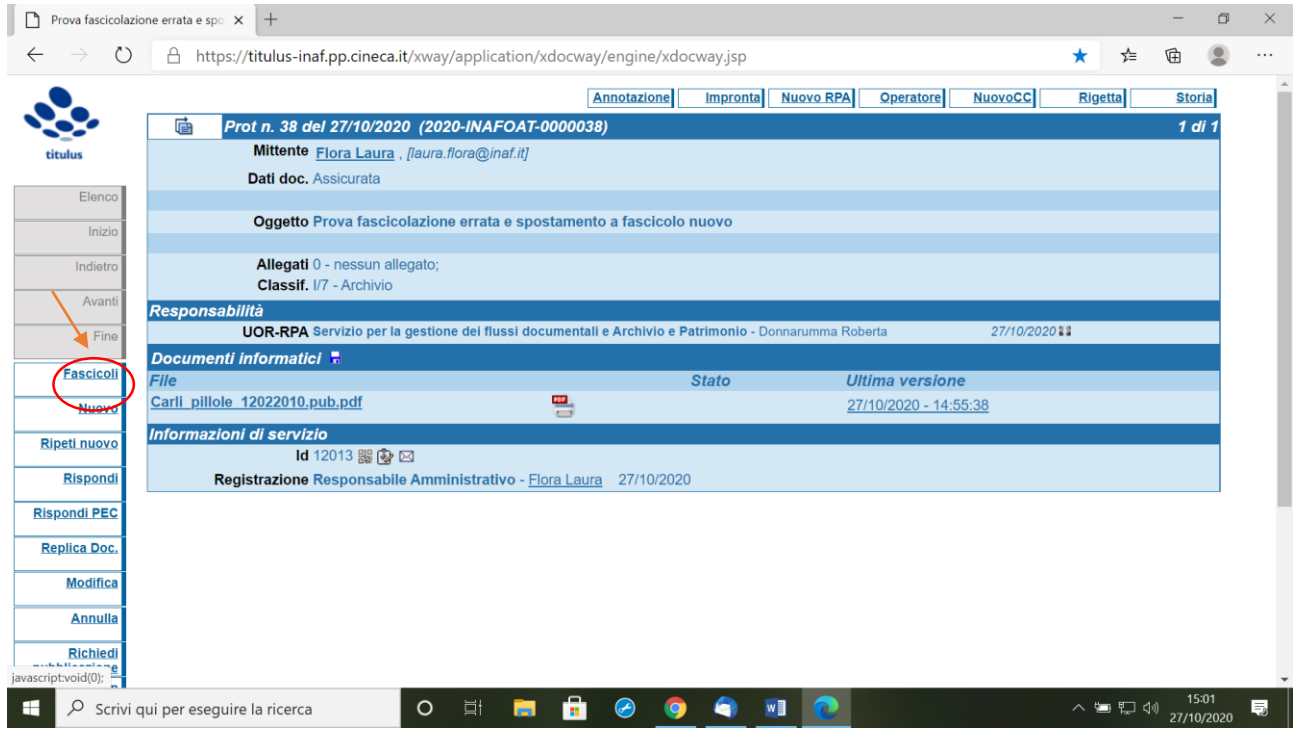

**LA FASCICOLAZIONE E' ONERE DEL RESPONSABILE DEL PROCEDIMENTO - RPA,** che, però, può delegare la funzione indicando l'operatore incaricato.

E' necessaria l'omogeneità della classificazione tra documento e fascicolo, prima di procedere con la fascicolazione però è sempre possibile modificare la classificazione. Per far questo: - dal documento clicca su "modifica" , impostare la nuova classificazione cliccando su: "classif" oppure inserendo la corrispondente voce di titolo e classe e cliccando sul TAB. - registra

## **FAQ Come si cancellano i fascicoli?**

Al fine di cancellare i fascicoli, oltre ad avere il diritto di *rimozione fascicoli* sulla propria scheda acl occorre prima: - avere svuotato tutti i sottofascicoli di eventuali documenti in essi contenuti, poi -aver eliminato eventuali sottofascicoli.

## **CHIUSURA DEI FASCICOLI**

Il fascicolo viene chiuso al termine del procedimento e/o processo o all'esaurimento dell'affare.

La data di chiusura si riferisce alla data dell'ultimo documento prodotto.

Esso viene archiviato rispettando l'ordine di classificazione e la data della sua chiusura.

Ricercare il fascicolo da chiudere nella maschera di ricerca. Cliccare sulla segnatura, comparirà questa maschera:

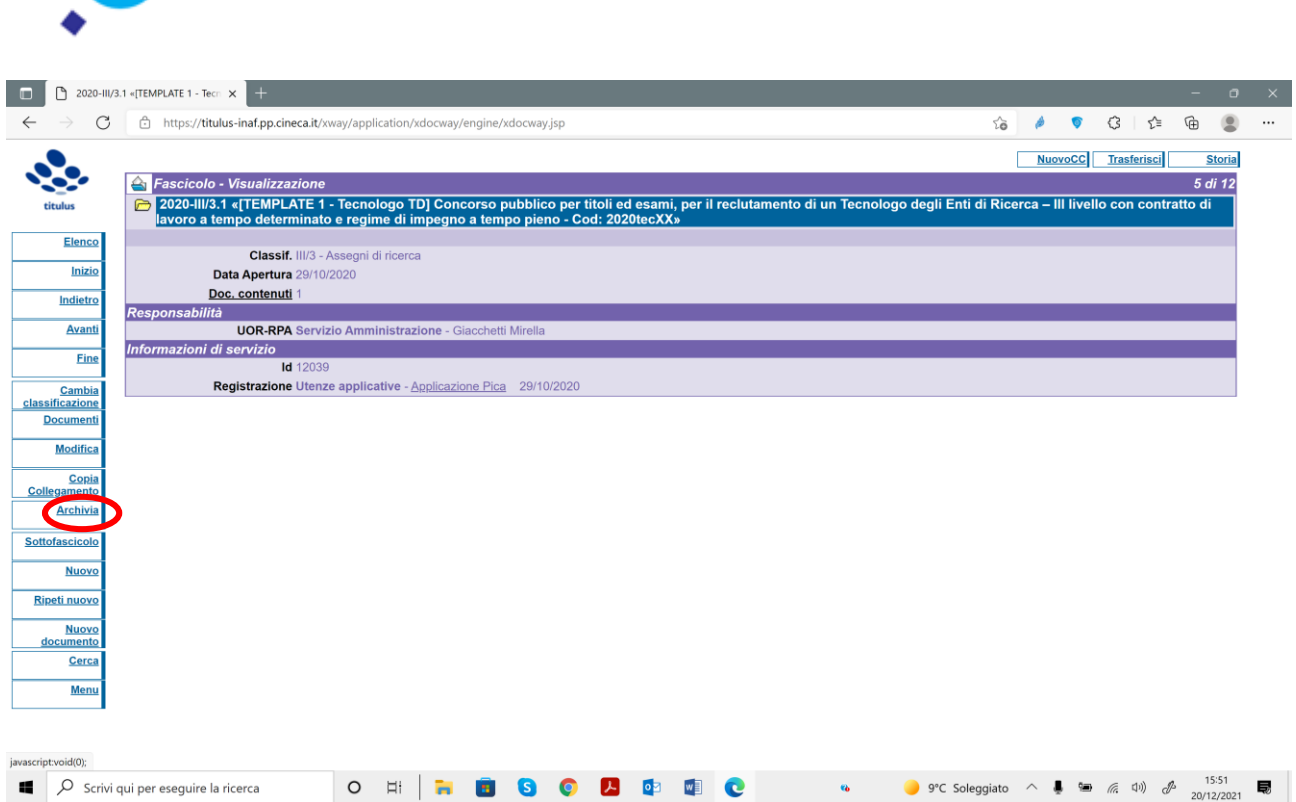

Il fascicolo chiuso sarà visualizzato con un nastro rosso a chiusura dello stesso. All'occorrenza potrà essere riaperto per modificarne il contenuto. Al posto del tasto "Archivia" comparirà il tasto "Riapri".

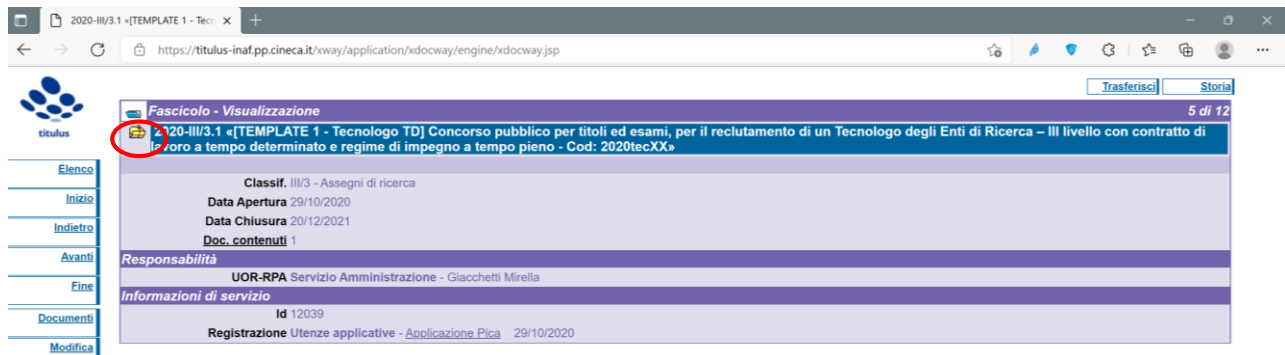

In una ricerca sui fascicoli, sarà facile individuare i fascicoli chiusi (icona cartella chiusa) dai fascicoli aperti (icona cartella aperta)

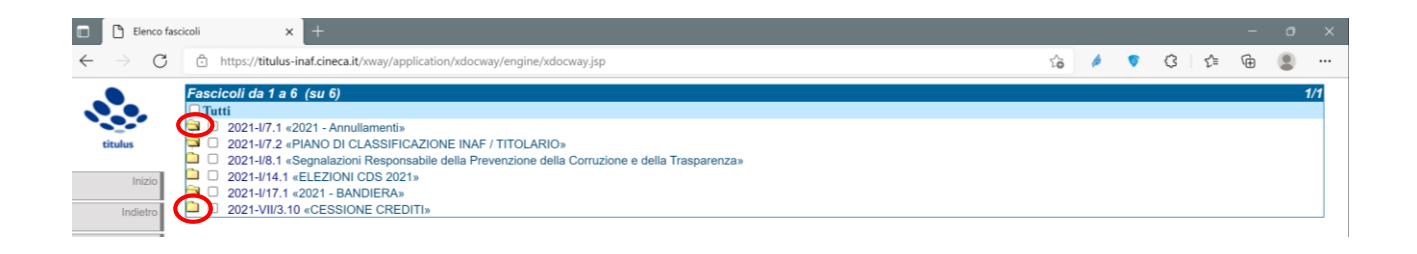

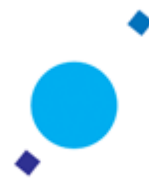

## **FASCICOLI PERSONALE**

I fascicoli di persona hanno una peculiare configurazione

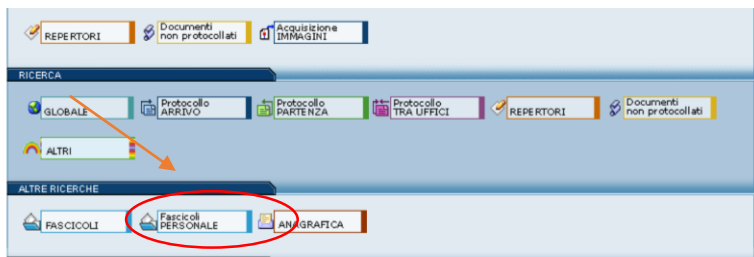

Si potrà creare un fascicolo personale cliccando sul tasto sopra indicato; la maschera consente di individuare la categoria scegliendo dal menu a tendina tra docente (da intendersi personale I – III), non docente (da intendersi personale TAB) e personale non strutturato. Per matricola deve intendersi la matricola CSA o altro codice identificativo della struttura.

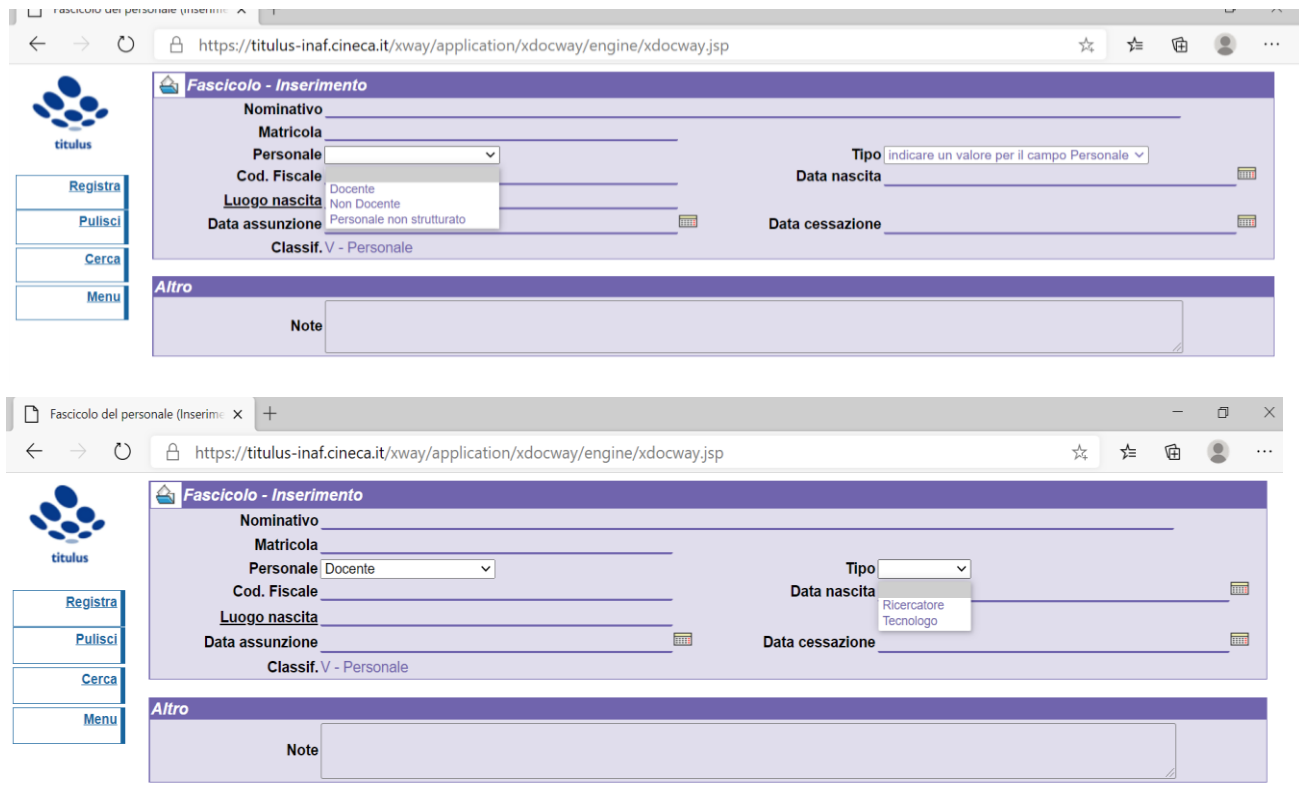

 $\bullet$ 

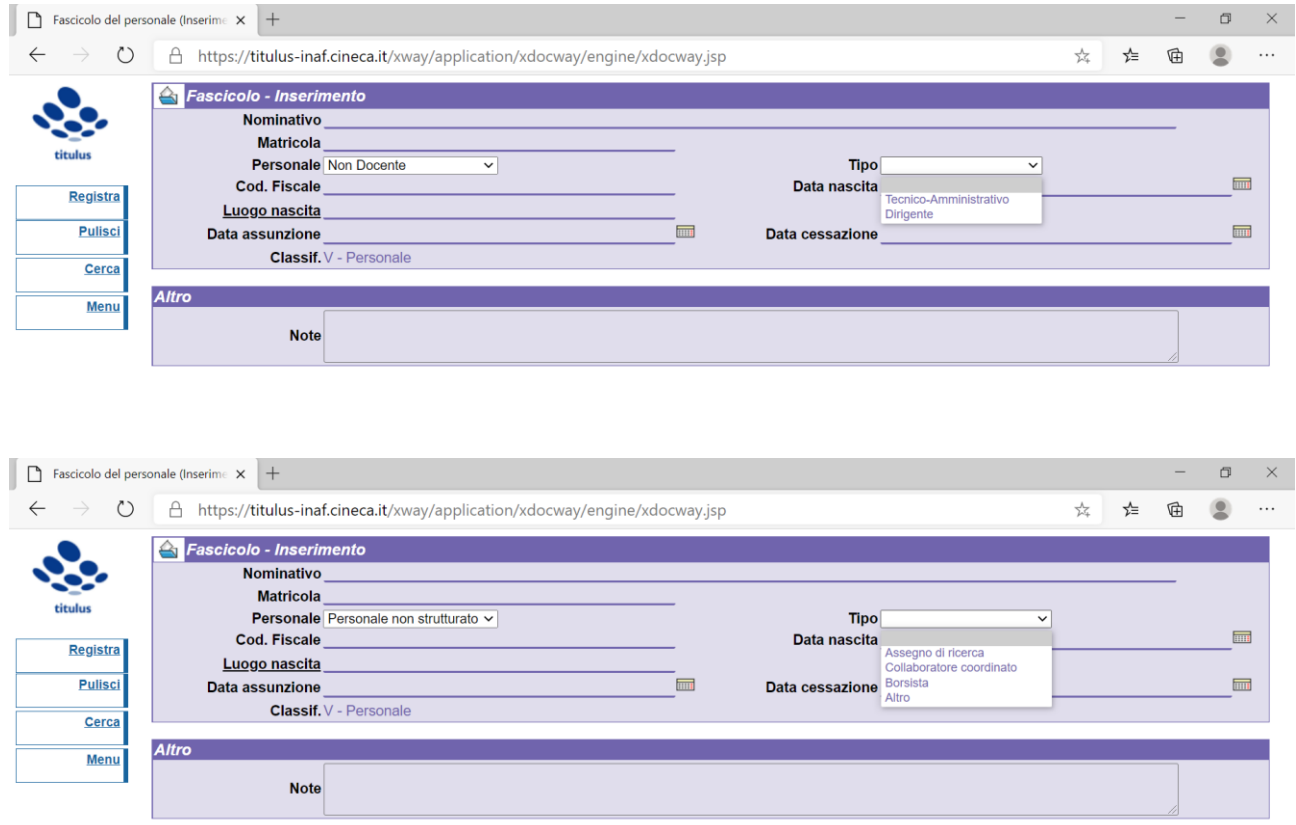

**NB: Certificati medici non vanno protocollati ma inseriti in fascicolo personale non protocollati**

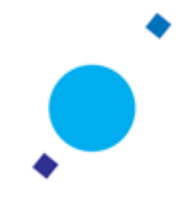

## **I REPERTORI**

I repertori sono serie omogenee di documenti uguali per forma e diversi per contenuto. Essi sono soggetti a registrazione particolare, cioè con l'assegnazione di una numerazione continua e progressiva per anno. Sono un esempio la registrazione di decreti, contratti e convenzioni, deliberazioni, etc.

Per repertorio si intende quindi il registro in cui vengono annotati con numero progressivo gli atti e i documenti per i quali è prevista la registrazione particolare, individuati in base alla tipologia documentale, indipendentemente dalla classificazione del documento desunta dal Titolario/piano di classificazione in vigore nell'Istituto nazionale di astrofisica. Tali documenti dovranno comunque essere inseriti nel fascicolo archivistico di loro pertinenza.

La numerazione della repertoriazione parte dal n. 1, distinta per anno solare; inizia Il 1° gennaio e si conclude il 31 dicembre di ogni anno. Ogni repertorio è collegato ad una specifica AOO dell'Ente.

Presso l'Istituto nazionale di astrofisica sono attivi i seguenti repertori:

- AOO Sede centrale: Repertorio degli annullamenti Repertorio dei contratti in forma pubblica amministrativa Repertorio dei contratti di personale Repertorio delle determinazioni del Direttore Generale Repertorio dei verbali OIV Repertorio dei contratti Repertorio degli ordini di servizio Repertorio delle determinazioni dirigenziali Ufficio I – Risorse Umane
- AOO Strutture di ricerca Repertorio delle Determinazioni del Direttore di Struttura Repertorio dei contratti Repertorio dei verbali della Commissione formazione Repertorio degli annullamenti

Ogni Responsabile di AOO, in considerazione dell'Organizzazione funzionale della Struttura può attivare nuovi Repertori, qualora lo reputi necessario, sentito il Direttore di Struttura ed il Responsabile Amministrativo. E' onere del Responsabile della gestione documentale della AOO eseguire la profilazione degli utenti e la completa gestione del Repertori attivati.

## **AVVIO REPERTORI TITULUS GIA' APERTI IN FOLIUM**

Ad ogni registrazione sarà necessario inviare a Cineca una email con **id Titulus e numero corretto di repertorio da impostare.** Si dovrà poi comunicare la registrazione effettuata, nel momento successivo alla registrazione.

## **RICERCA PROVVEDIMENTO REPERTORIATO**

Per ricercare un provvedimento repertoriato si dovrà attivare la relativa maschera e individuare in repertorio interessato

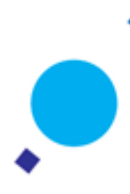

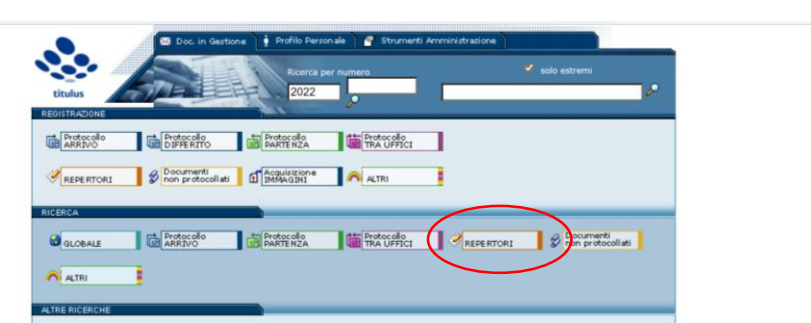

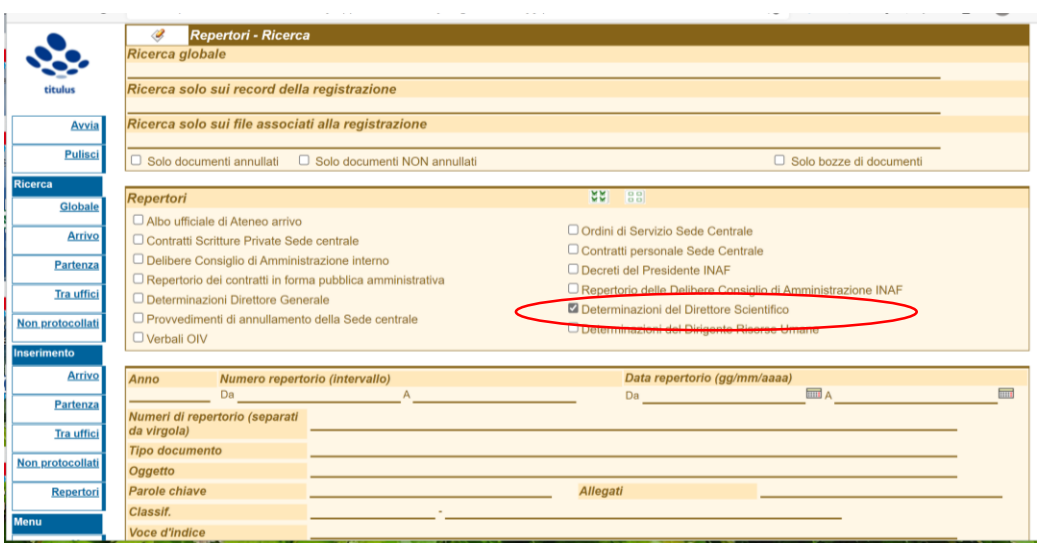

## **STAMPA REPERTORIO**

Per stampare l'elenco dei documenti repertoriati, una volta terminata la ricerca, si dovrà attivare la funzione "Stampa registro" indi individuare i parametri di ricerca richiesti

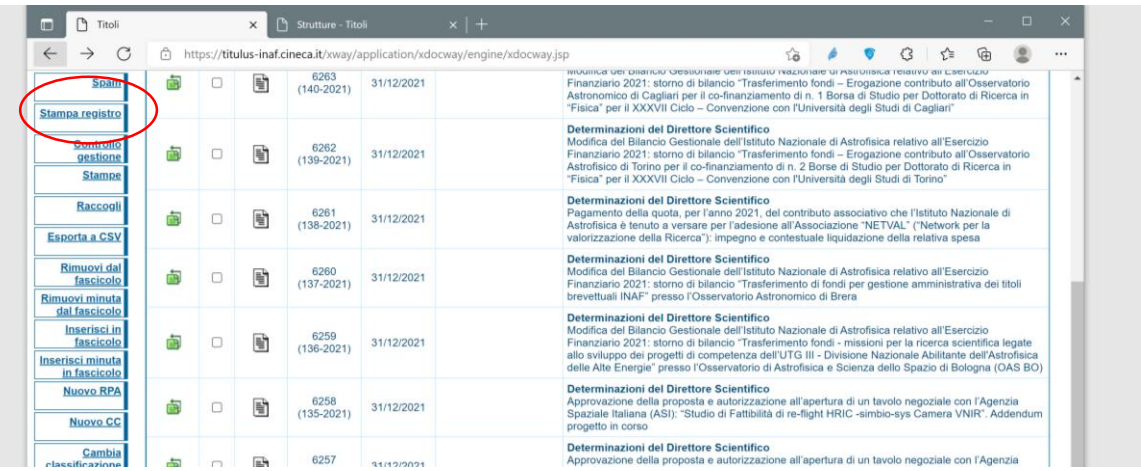

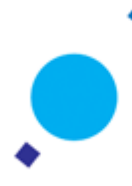

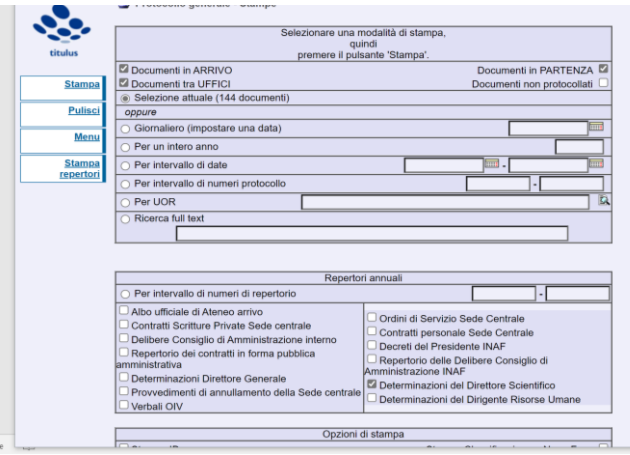

# **INSERIMENTO DOCUMENTO IN REPERTORIO**

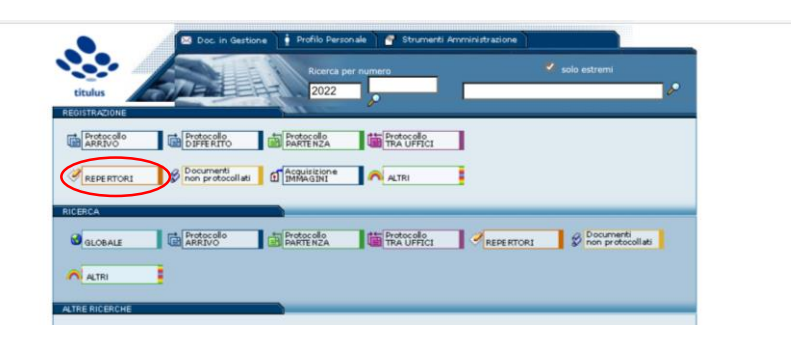

Per inserire un documento a repertorio, una volta individuato il registro di riferimento, basterà completare la maschera di repertoriazione, analoga alla maschera di protocollazione; il mittente individuato sarà l'ufficio di riferimento ed il Responsabile dell'Ufficio.

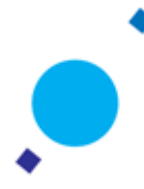

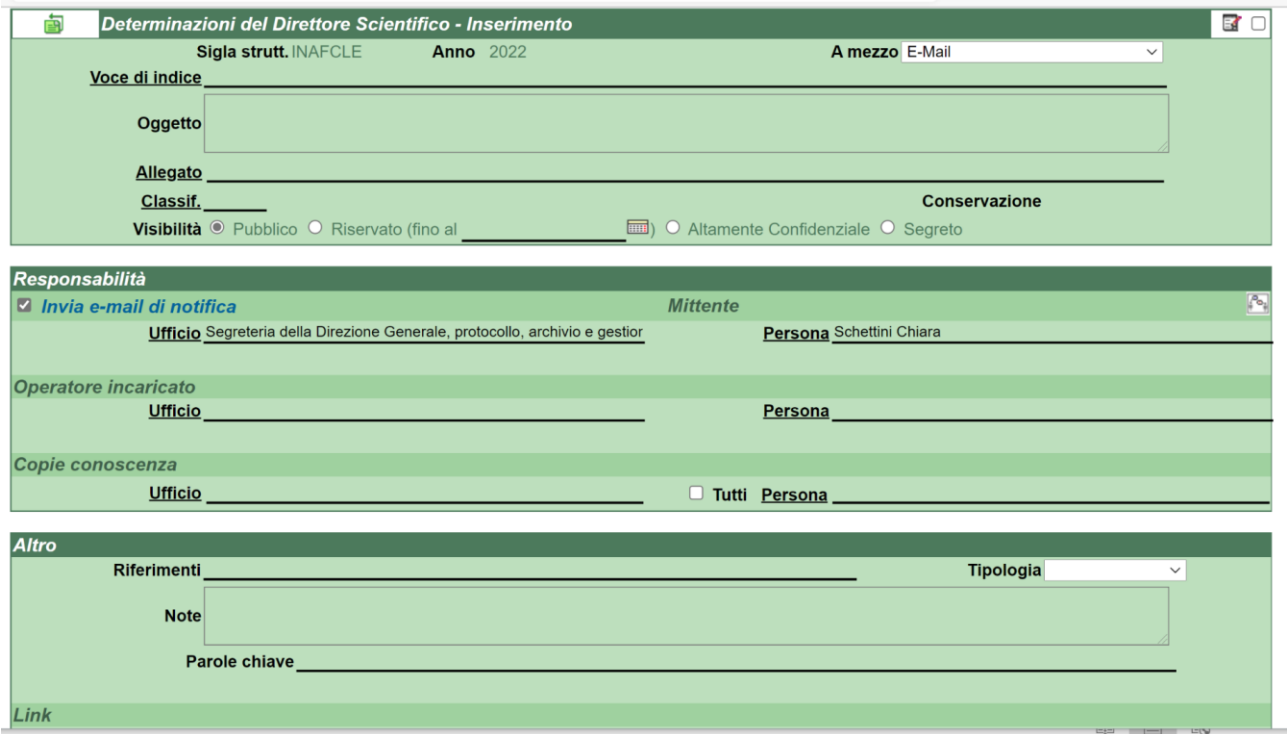

# **RICERCA PROTOCOLLI DOCUMENTI**

E' possibile effettuare una ricerca per numero e oggetto dalla schermata principale:

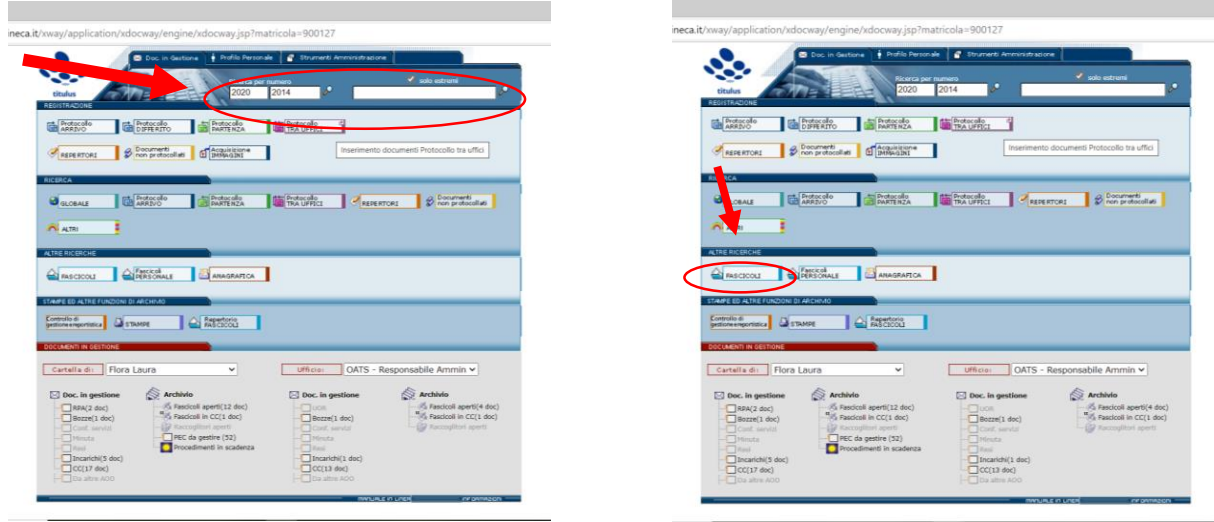

E' possibile effettuare la ricerca di un documento dal tasto "RICERCA GLOBALE" (che ha anche un menu a tendina se serve cercare documenti su uno dei repertori) ed individuare la voce di ricerca più consona – ad esempio serve cercare un documento protocollato basta compilare ad esempio il campo del mittente/destinatario e fare "invia" Il sistema non fa differenza tra carattere maiuscolo/minuscolo. Una volta protocollato il documento è possibile scaricare il documento con la segnatura di protocollo (timbro rosso del protocollo) dal settore "documenti informatici" - simbolo della stampante, la funzione è "stampa pdf con informazioni di protocollazione". Il timbro non viene elaborato per i documenti con firma digitale P7M che è un formato non letto da Titulus.

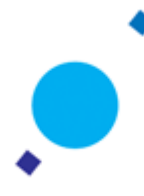

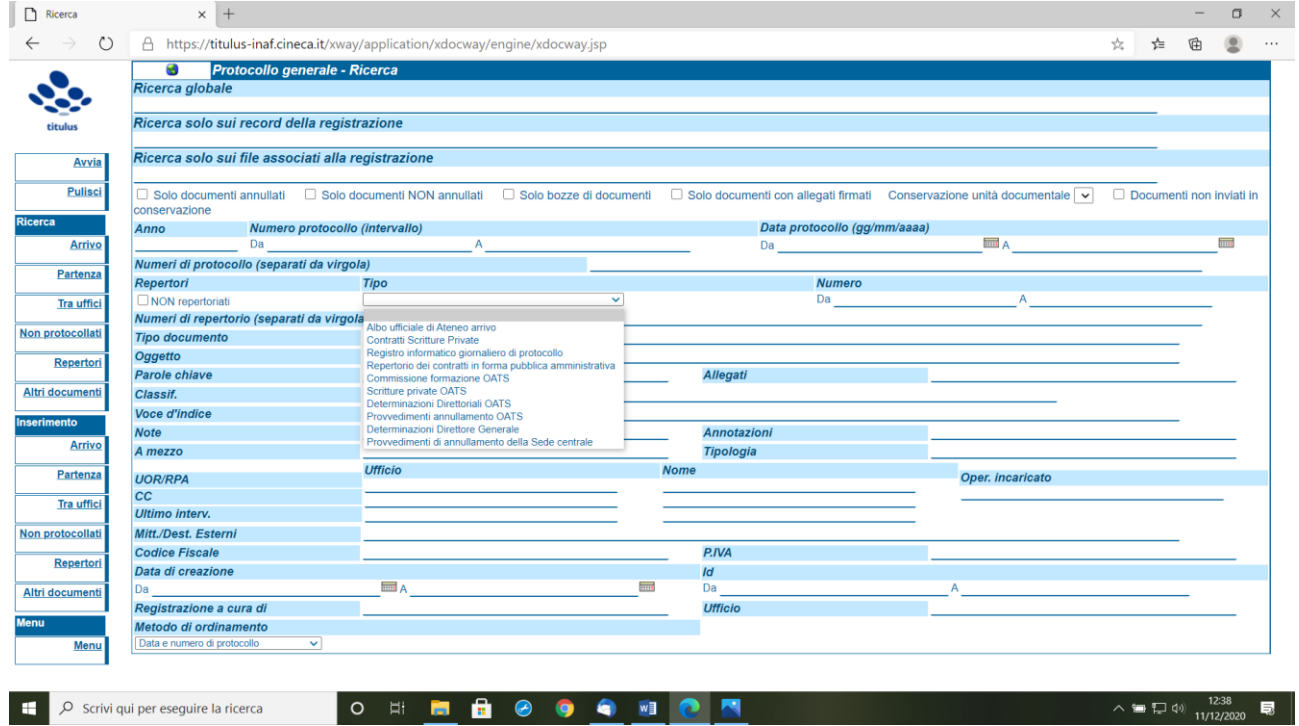

## **RICERCA PROTOCOLLI DOCUMENTI RISERVATI**

Per quanto riguarda la **possibilità di cercare i soli documenti riservati** non ci sono al momento funzionalità disponibili, nel senso che non è possibile eseguire una ricerca filtrando i parametri per livello di visibilità. Si può però effettuare una ricerca dal tasto "ricerca globale", effettuare una estrazione di tutti i documenti in formato CSV e dall'estrazione recuperare i documenti riservati. Accedere al tasto "ricerca globale" (si suggerisce di mettere il flag su "doc NON annullati" posto che i documenti annullati non servono ai fini della nostra ricerca) quindi:

1. cliccare "Avvia". A coloro che hanno la visibilità di tutti i documenti registrati a protocollo e dei riservati, Titulus mostrerà quindi il totale dei documenti che potete visualizzare, da qui cliccare su "**esporta a CSV"** Verrà generato un file excel e, nella prima riga del file, l'elenco di tutti i valori dei singoli documenti, tra cui il valore: "**doc/visibilita/@tipo"**. Se il documento è riservato, vedrete tale valore compilato (COLONNA HX) altrimenti è vuoto. Individuati i documenti riservati dalla colonna HX, sarà facile individuare l'oggetto (COLONNA CI) e l'Id Titulus (COLONNA B)

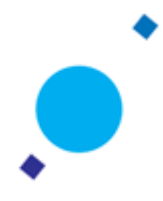

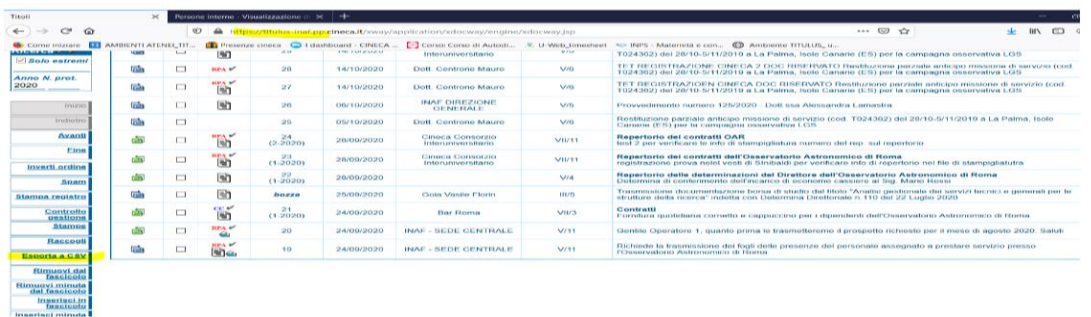

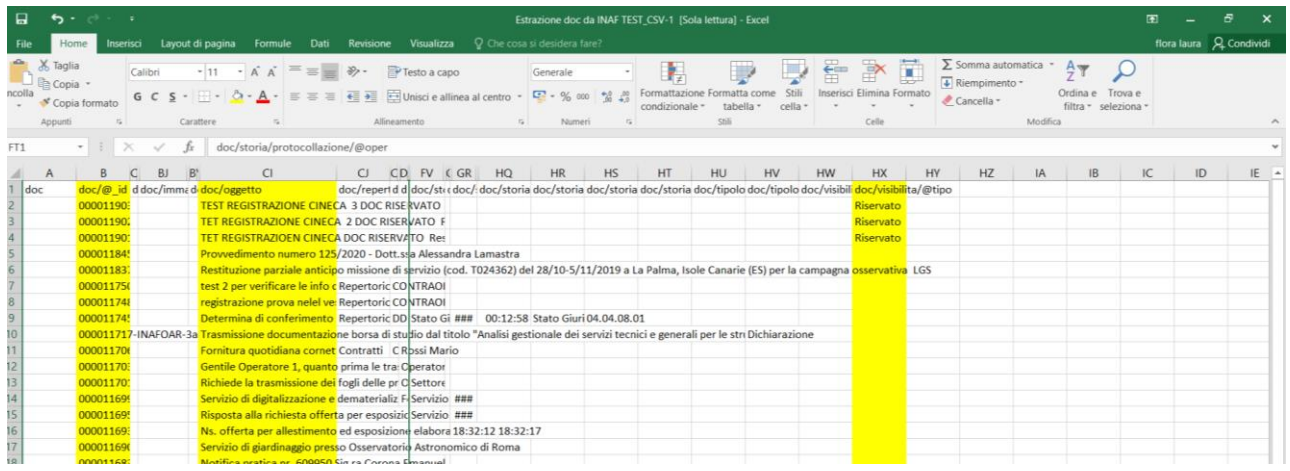

#### **ASSEGNAZIONE DOCUMENTI**

La logica dell'assegnazione dei documenti in Titulus è la responsabilità. L'assegnazione, dunque, dipende dai ruoli e mansioni di ciascuno: qualora una persona sia responsabile RPA di più uffici il documento viene assegnato correttamente all'ufficio di riferimento.

Se un dipendente ha un'unica scheda anagrafica quindi appartiene a una UOR ma ha diritto d'intervento e visibilità su ulteriori uffici (i diritti altre UOR) diversi dalla propria di appartenenza, tutte le operazioni che si fanno verranno eseguite come persona che appartiene a quell'ufficio.

Quindi se sono Mario Rossi dell'ufficio "Protocollo" ma vedo anche i documenti della "Contabilità e Finanza", i documenti mi possono essere assegnati solo come Rossi appartenente alla UOR "Protocollo". Se invece, Mario Rossi è responsabile di più uffici, sia del "Protocollo" sia della "Finanza", si può assegnare il documento a Rossi come Contabilità e Finanza oppure a Rossi come Protocollo.

Se una persona svolge più mansioni afferendo a più uffici senza esserne responsabile per assegnare correttamente il documento è necessario duplicare le schede anagrafiche, replicando la persona con numero di matricola leggermente modificato.

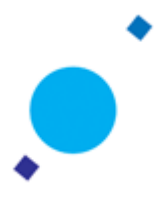

# **DOCUMENTI IN GESTIONE o SCRIVANIA VIRTUALE**

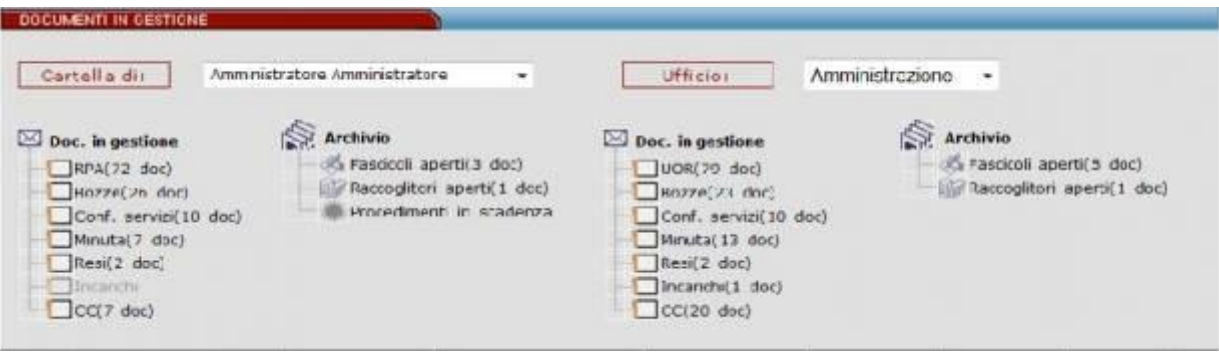

La sezione documenti in gestione normalmente si divide in due parti: a sinistra c'è la cartella personale, intestata al nominativo dell'utente; a destra (se attivata) la cartella relativa ai documenti della propria UOR (Ufficio).

La sezione **documenti personali (cartella di…)** consente di individuare a colpo d'occhio le proprie pratiche, i documenti di competenza, quelli ricevuti per conoscenza, quelli inviati, i contenitori nei quali sono raggruppati i documenti di proprio interesse e così via.

Questa cartella è suddivisa in due sezioni principali: Documenti e Archivio.

- Nella sezione Documenti sono trattati quei documenti singoli che non sono stati assegnati ad alcun contenitore (Fascicolo o Raccoglitore).
- Nella sezione Archivio sono invece elencati i contenitori di propria competenza, i procedimenti in scadenza, la parte dedicata alle delibere ed il collegamento alle impostazioni personali.

Vi sono due modalità che consentono di concedere o negare l'accesso a certe parti: disabilitare i collegamenti oppure nasconderli.

I documenti vengono visualizzati in base alla matricola della persona, per la colonna di sinistra, e al codice ufficio per la colonna di destra. Quindi se un utente cambia ufficio di appartenenza senza trasferire i documenti che ha in carico, continuerà a vedere sulla sua vaschetta di sinistra i documenti relativi alla sua precedente afferenza. Così, se un ufficio cambia denominazione senza cambiare codice ufficio, gli appartenenti allo stesso continueranno a vedere, nella colonna di destra, i documenti registrati prima della modifica del nome dell'ufficio.

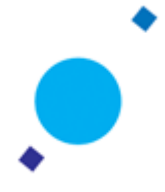

## **DOCUMENTI IN GESTIONE**

- **RPA** In questa cartella finiscono i documenti la cui responsabilità è assegnata all'utente corrente. I documenti contenuti sono stati assegnati direttamente da un altro utente Protocollista/Amministratore o direttamente all'atto della prima registrazione. La normale prassi prevede che il documento sia archiviato in un fascicolo che lo rappresenta, lo contiene e lo identifica.
- **Conf. Servizi** E' il caso di una condivisione di responsabilità di un documento fra più utenti, sul quale tutti i responsabili possono intervenire. La possibilità di modificare l'elenco dei partecipanti resta sola prerogativa del primo responsabile della lista.
- **Minuta** Per minuta si intende la ricevuta di un documento di protocollo interno tra uffici. Rappresenta un promemoria nel quale sono indicati gli estremi di classificazione e i dati identificativi del mittente.
- **Resi** In questo "contenitore" sono raggruppati i documenti che sono stati assegnati per errore, e che il ricevente ha reso al protocollista. I documenti resi sono solo quelli che son rinviati al protocollista tramite il pulsante Rigetta a seguito di un errore di assegnazione .Possono essere resi solo i documenti che provengono dalla prima assegnazione, cioè quella che segue l'inserimento degli stessi nell'archivio.

#### **Incarichi**

In questo "contenitore" sono raggruppati i documenti che sono stati assegnati alla persona in qualità di operatore incaricato.

**CC** Qui vengono inseriti i documenti, di competenza altrui, inviati per Copia Conoscenza per i quali è comunque richiesta la presa visione. Per un documento assegnato in Copia Conoscenza non è consentito l'inserimento in un fascicolo, ma solo in un raccoglitore. In fase di visualizzazione, il singolo documento presenta - a lato del nominativo dell'utente - l'icona a forma di "X" rossa che indica la mancata presa visione del documento stesso in quanto è previsto che se il documento interessa all'utente che lo riceve, questi dovrebbe inserirlo in un raccoglitore. Cliccandovi sopra si richiede a Titulus di eliminare il documento dalla propria Cartella personale. Questo simbolo di presa visione scompare automaticamente quando il documento viene trasferito all'interno di un proprio raccoglitore, e quindi notificherà automaticamente la presa visione al mittente.

Dal momento in cui non appare più tra i documenti della cartella Copia Conoscenza, questi è sempre recuperabile dall'utente mediante i comandi di ricerca.

## **GESTIONE DOCUMENTI IN CC**

Si possono gestire i documenti in cui è in copia conoscenza in 3 modi:

- lasciandoli nella vaschetta per consultarli quando desidera
- eliminandoli dalla vaschetta cc tramite la *x* rossa evidenziata nell'immagine

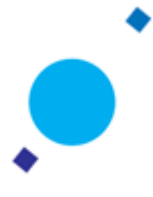

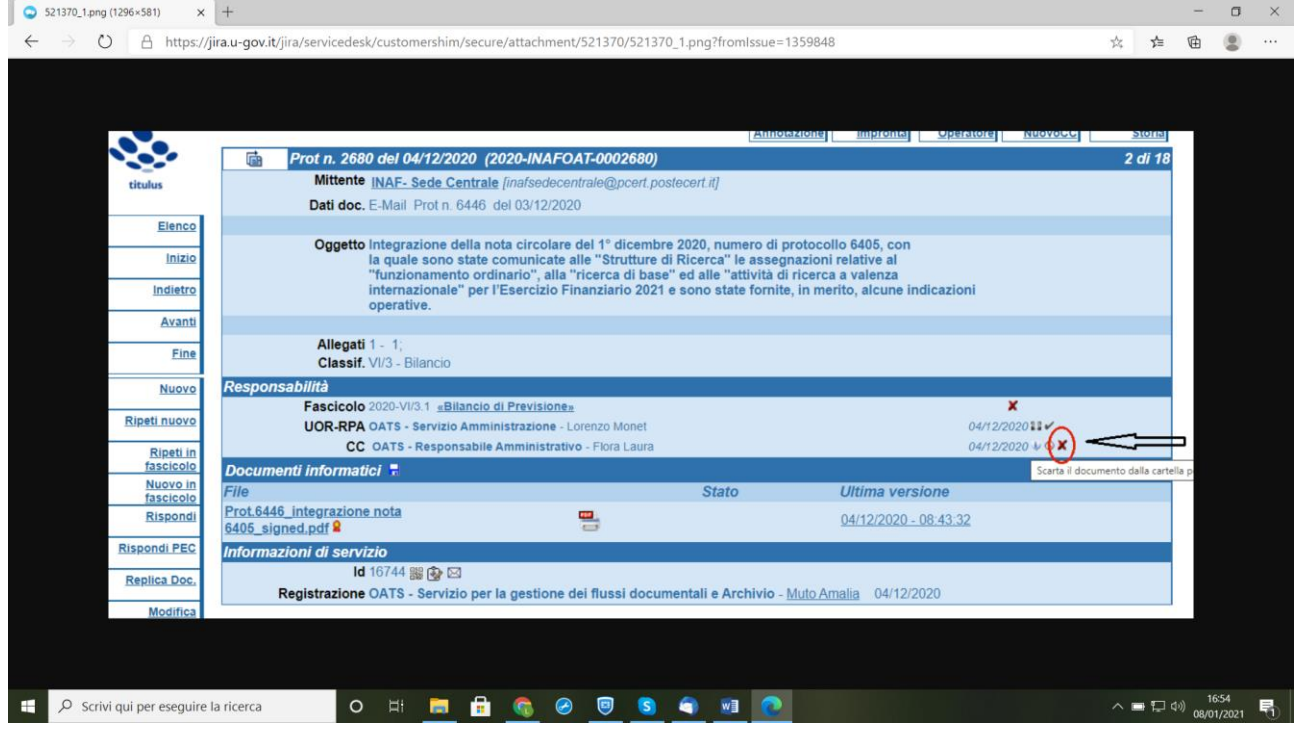

- eliminando dalla sezione *Responsabilità* del documento la presenza dell'Ufficio: esempio, si può eliminare **OATS - Responsabile Amministrativo - Flora Laura** in copia conoscenza, cliccando sull'icona a sinistra della *x* rossa, evidenziata nell'immagine Questo comporterà che l'ufficio *OATS - Responsabile Amministrativo* non sarà più in copia conoscenza sul documento.

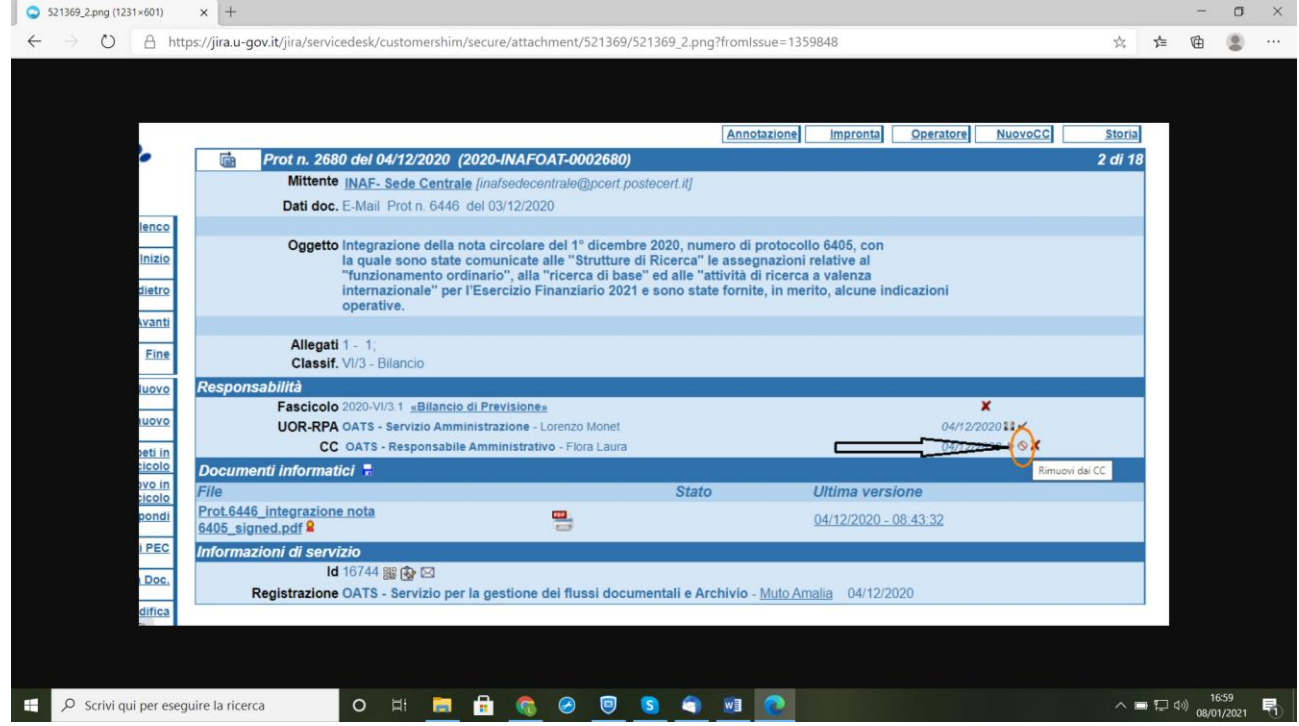

E' possibile anche inserire i documenti in cc in un *Raccoglitore*

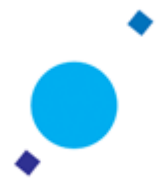

# **RACCOGLITORI**

Si può attivare la funzionalità dei *Raccoglitori* dagli *Strumenti di amministrazione*/*Impostazioni avanzate*  del programma, sezione Generale, come da immagine.

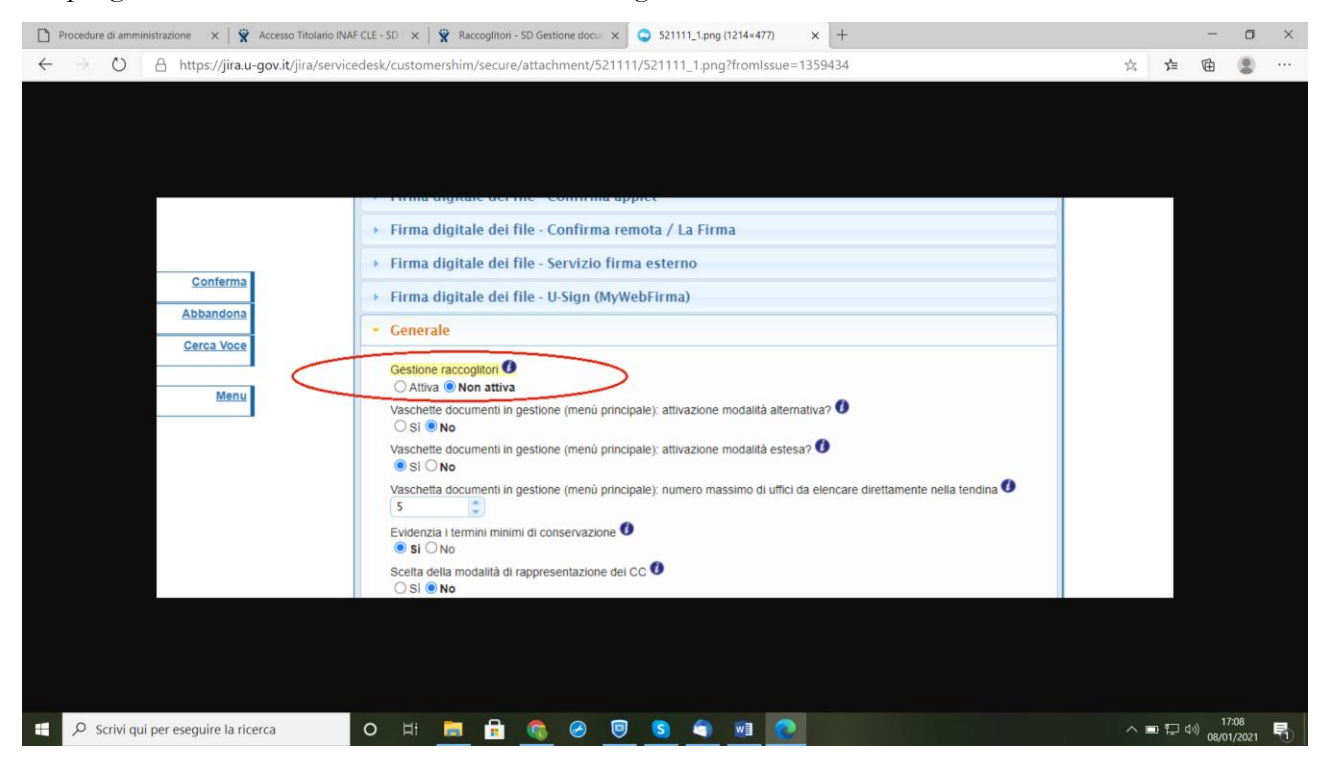

I raccoglitori possono essere personali o pubblici:

• Personali: appaiono solo nella cartella personale dell'utente e la visualizzazione dei suoi dati di copertina è ristretta all'utente che ne è responsabile.

• Pubblici: appaiono nella cartella personale dell'utente ed in quella del suo ufficio, inoltre la visualizzazione dei suoi dati di copertina è estesa a chiunque abbia accesso all'archivio. Gli stati di gestione dei raccoglitori possono essere:

- Aperti: compaiono nella sezione documenti in gestione dell'utente;
- Chiusi: non compaiono nella sezione documenti in gestione dell'utente.

Dal pulsante **Nuovo** sulla barra dei pulsanti a sinistra, è possibile creare un nuovo raccoglitore.

I *Raccoglitori* vengono utilizzati per inserire in un medesimo fascicolo, che in questo caso assume appunto il nome di *raccoglitore*, documenti senza attenersi ai vincoli di fascicolazione esistenti per i fascicoli.

In uno stesso Raccoglitore, quindi, posso essere inseriti:

- documenti con diversa classificazione
- documenti con uor responsabili differenti

Anche per questo, si sconsiglia fortemente l'utilizzo di questi oggetti per raggruppare i documenti, in quanto i vincoli di fascicolazione per classificazione e ufficio responsabile sono di rilievo all'interno di un archivio, informatico come cartaceo. Tuttavia, volendo creare un Raccoglitore come sopra descritto

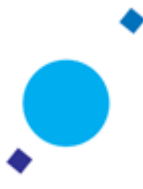

per inserire un documento in CC in un raccoglitore si dovrà seguire lo stesso procedimento dell'inserimento in un fascicolo:

Individuare il documento

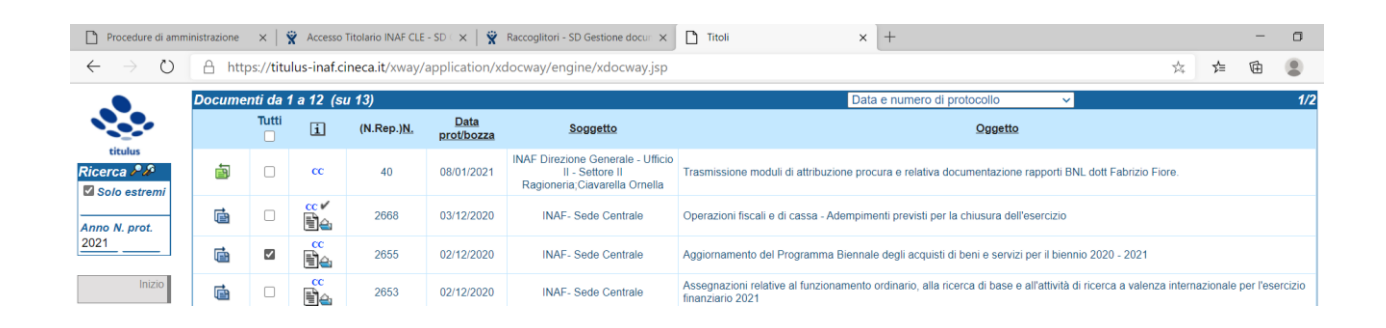

#### Attivare la funzione raccogli

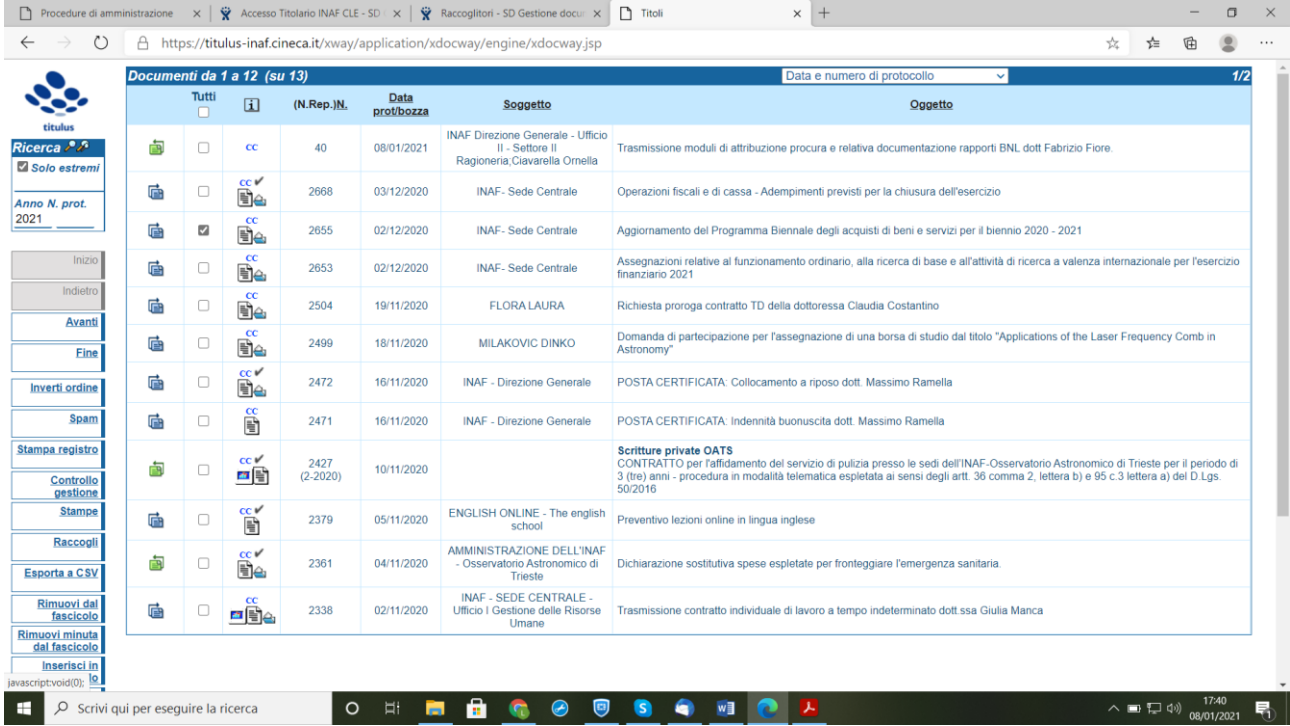

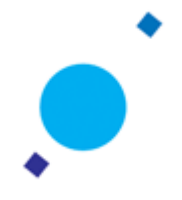

## **STAMPA RICEVUTE**

Per i documenti in entrata è possibile ottenere la ricevuta dell'avvenuta protocollazione utilizzando la funzione *stampa ricevuta*. Una volta visualizzata la maschera del documento protocollato

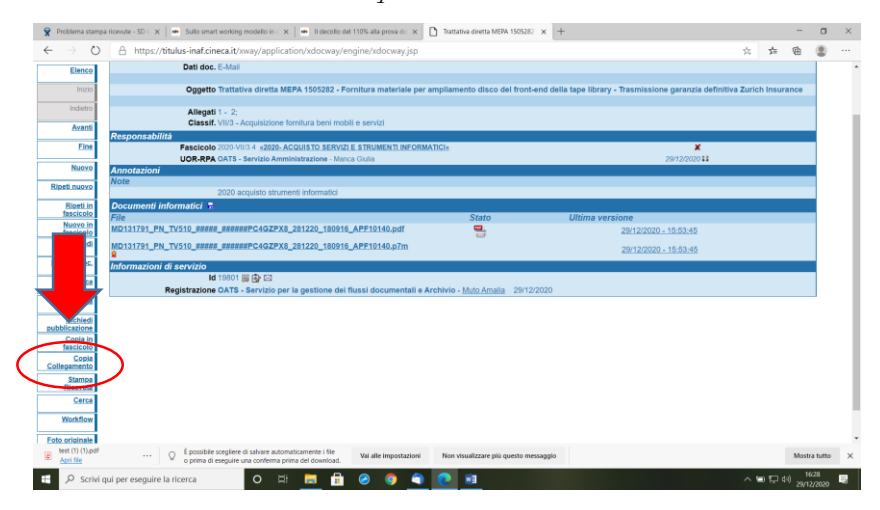

Tramite Firefox è sufficiente cliccare sul tasto apposito per visualizzarla e salvarla, mentre tramite Chrome occorre: cliccare sul tasto/con il tasto destro del mouse cliccare sulla finestra che si apre/scegliere "Salva con nome"/infine salvare il file word sulla propria macchina.

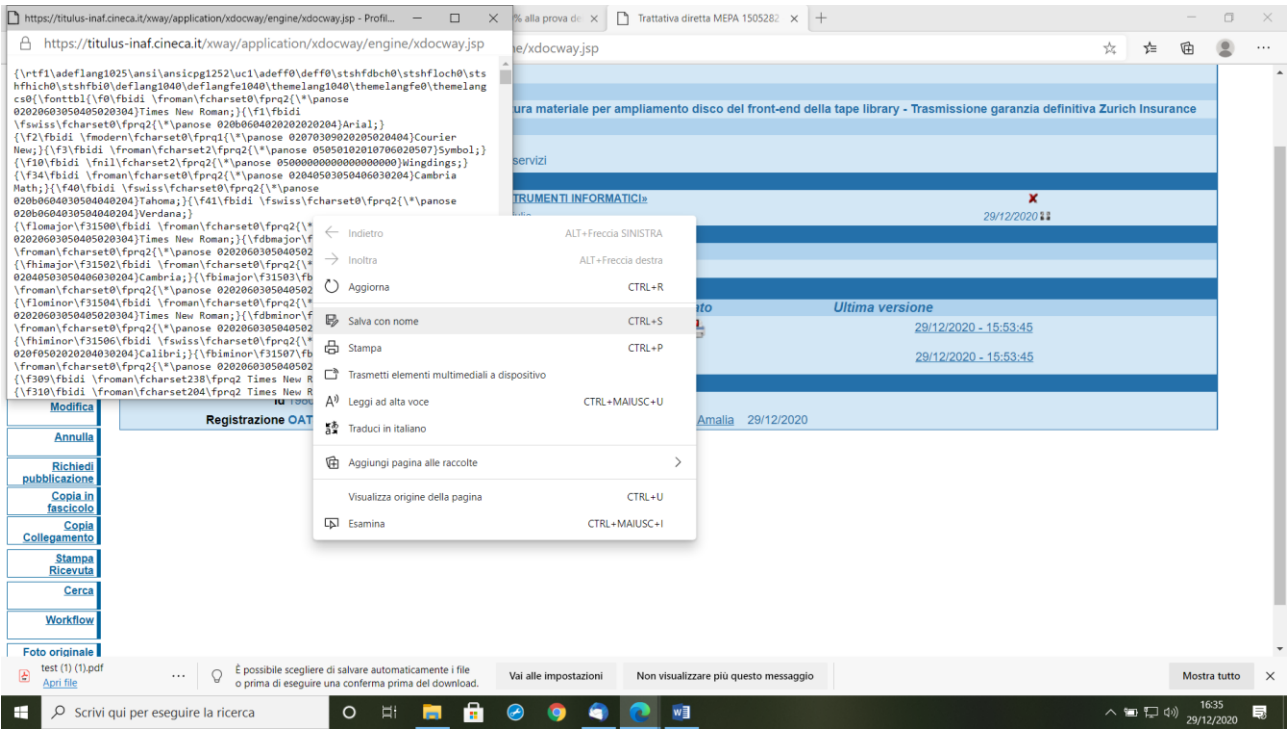

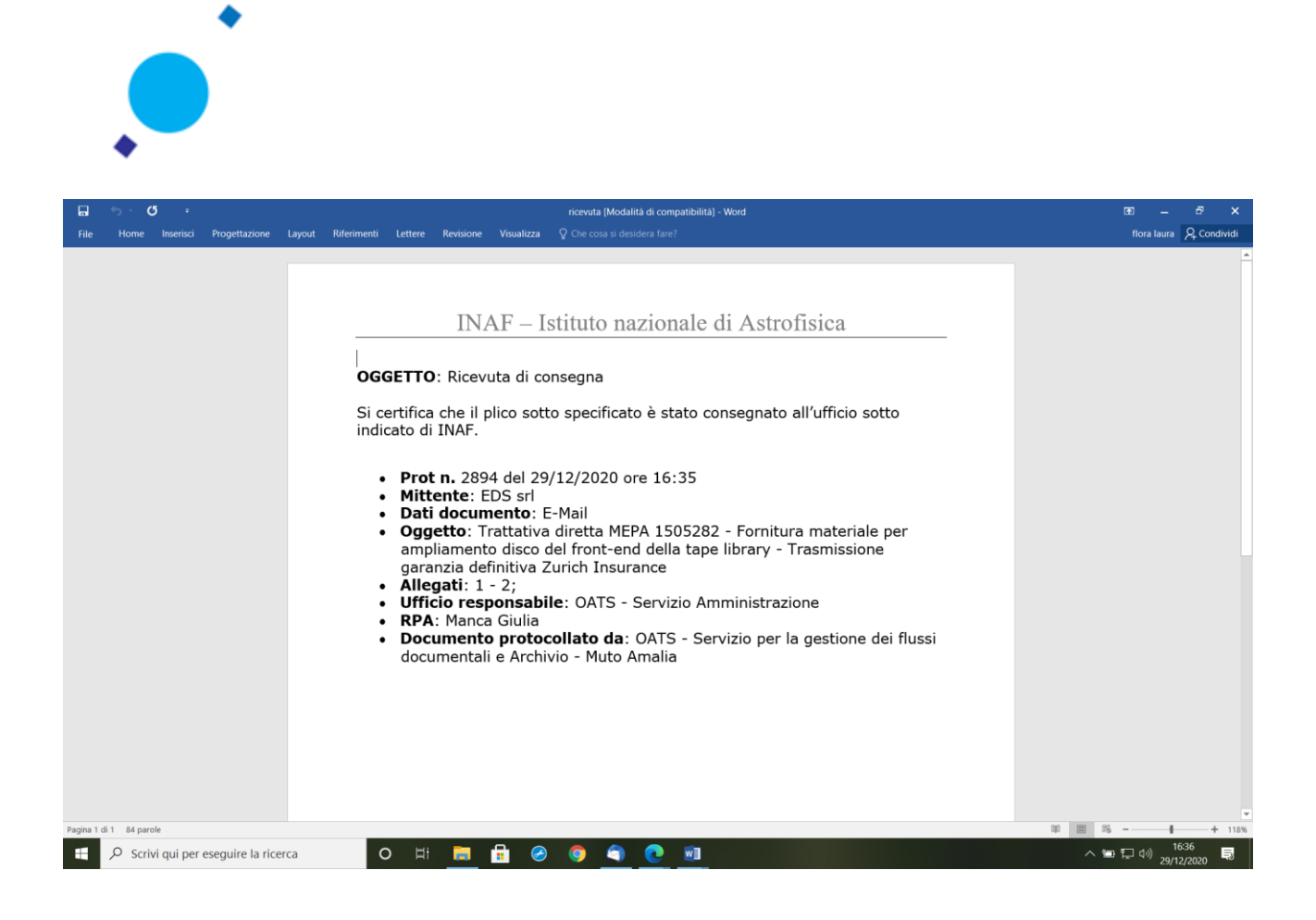

## **ANNULLAMENTO NUMERO DI PROTOCOLLO**

L'annullamento di un numero di protocollo/repertorio avviene su richiesta motivata e necessita di un provvedimento autorizzatorio a firma del Responsabile della gestione documentale della AOO. Il repertorio degli annullamenti è già stato creato, come modello; si ritiene pertanto opportuno attivarlo per la propria AOO e poi provvedere all'annullamento del protocollo di riferimento.

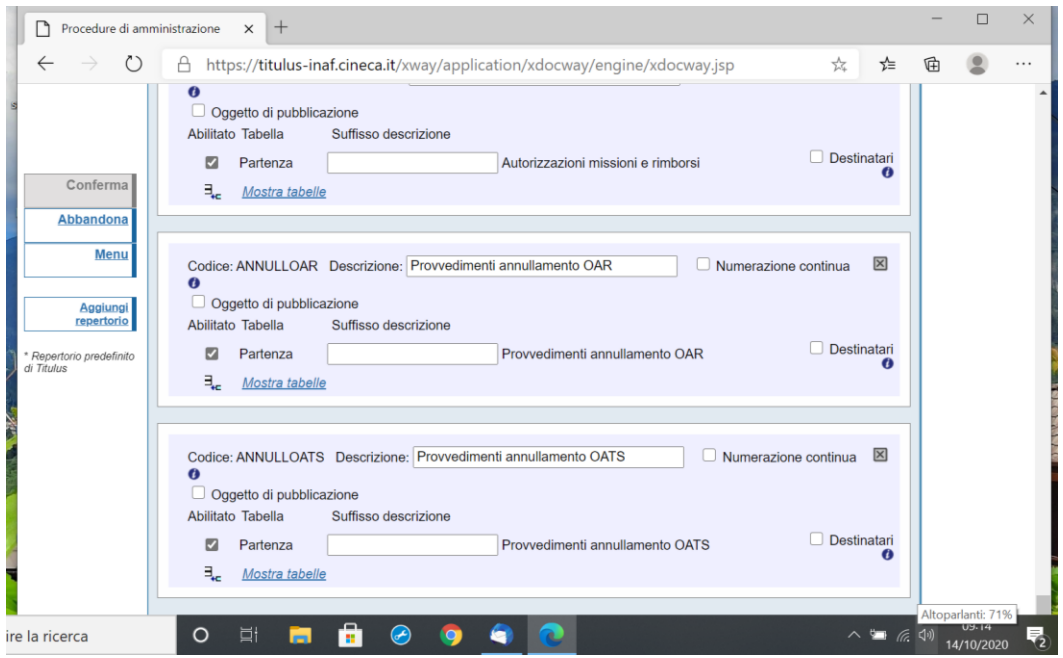

Il documento annullato si presenterà con una maschera rossa contenente anche il motivo dell'annullamento

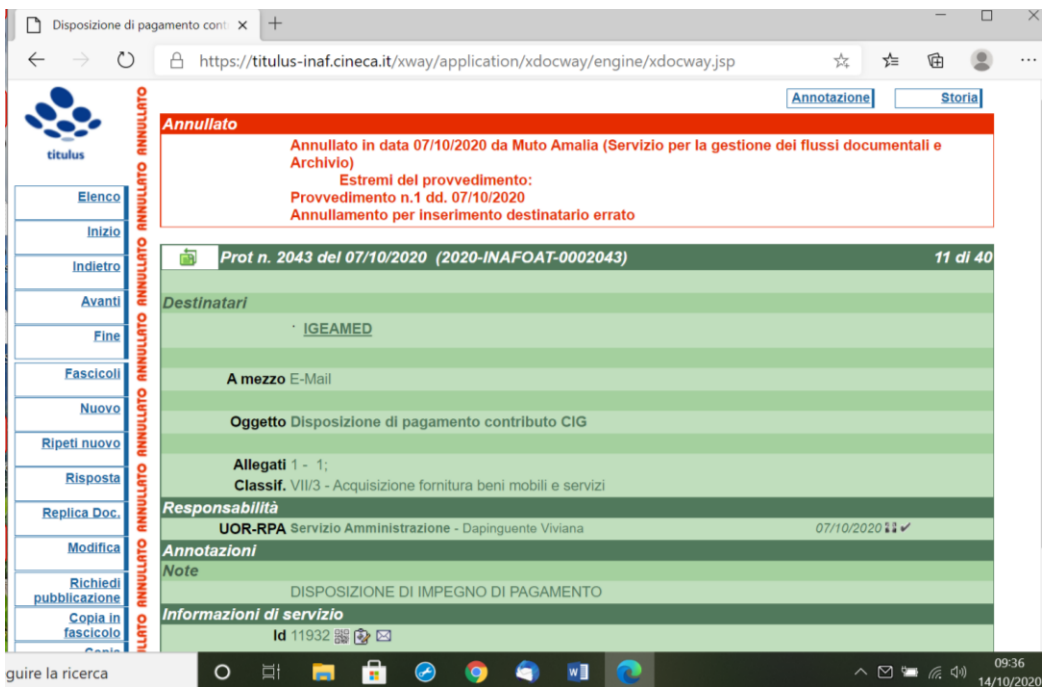

## **FAQ dove si vede la pec?**

L'elenco delle bozze pec da protocollare è nella cartella bozze della scrivania dell'ufficio:" Servizio per la gestione dei flussi documentali e dell'archivio".

## **FAQ Possono più persone vedere le PEC?**

Il destinatario bozze in configurazione può essere solo uno, ma affinché più persone vedano le bozze pec si può d**are loro il diritto di visualizzazione dei documenti "Altre UOR"**, indicando nel diritto **il codice UOR destinatario delle pec.** Ad esempio, nella AOO OATrieste, la UOR destinataria della bozze pec è l'ufficio: "OATS - Servizio per la gestione dei flussi documentali e Archivio", che ha

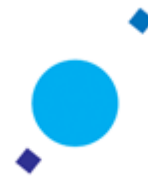

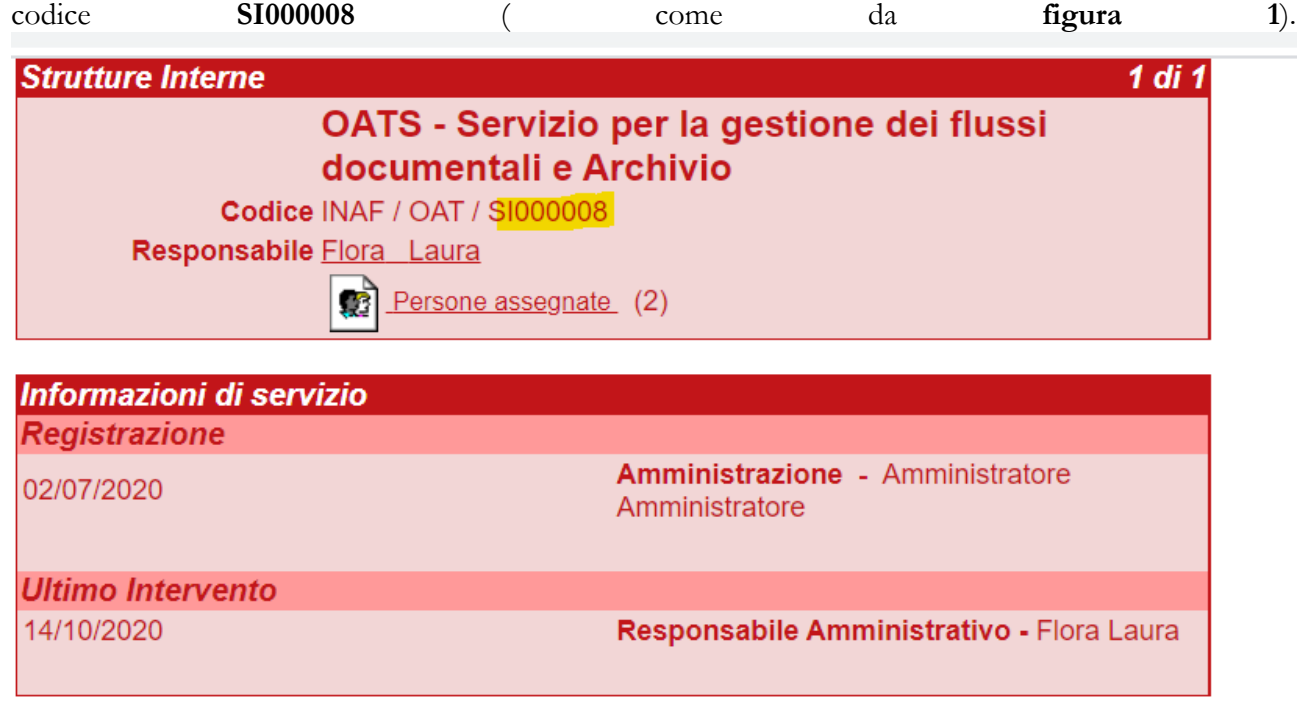

Quindi è necessario attribuire questo codice nel rispettivo diritto, come da **figura 2**, nella scheda anagrafica di coloro per cui si vuole vedano le pec, dunque i documenti di quell'ufficio.

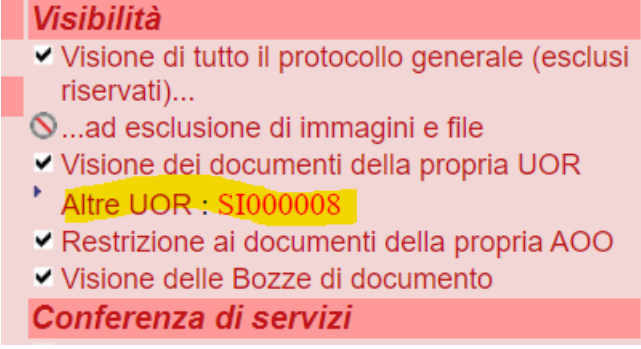

Se oltre che la visualizzazione si desidera che tali persone procedano nelle registrazione di tali bozze o comunque vi possono intervenire ( assegnando classificazione, RPA, persone in CC) bisogna attribuire anche il diritto di "**intervento altre UOR**" ( rimando alla **figura 3**).

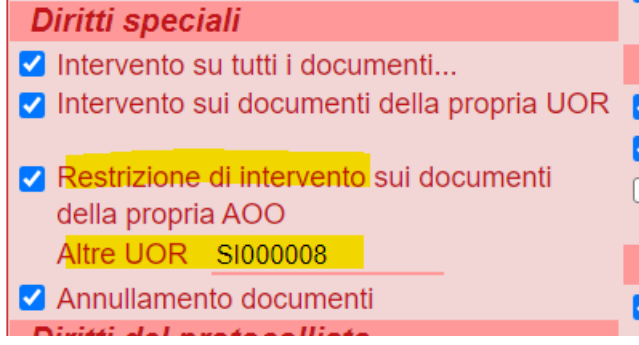

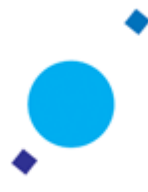

Solo a fini esemplificativi: dalla scheda di Cristina Botta che fa parte della UOR "Servizio Amministrazione" attribuire a lei il diritto di visibilità e intervento dei documenti dell'ufficio: " servizio per la gestione dei flussi..." così che se Cristina Botta volesse vedere le bozze pec, dovrebbe selezionare la scrivania dell'ufficio "Servizio per la gestione flussi.." e accedere alla cartella bozze ( come da **figure in calce**).

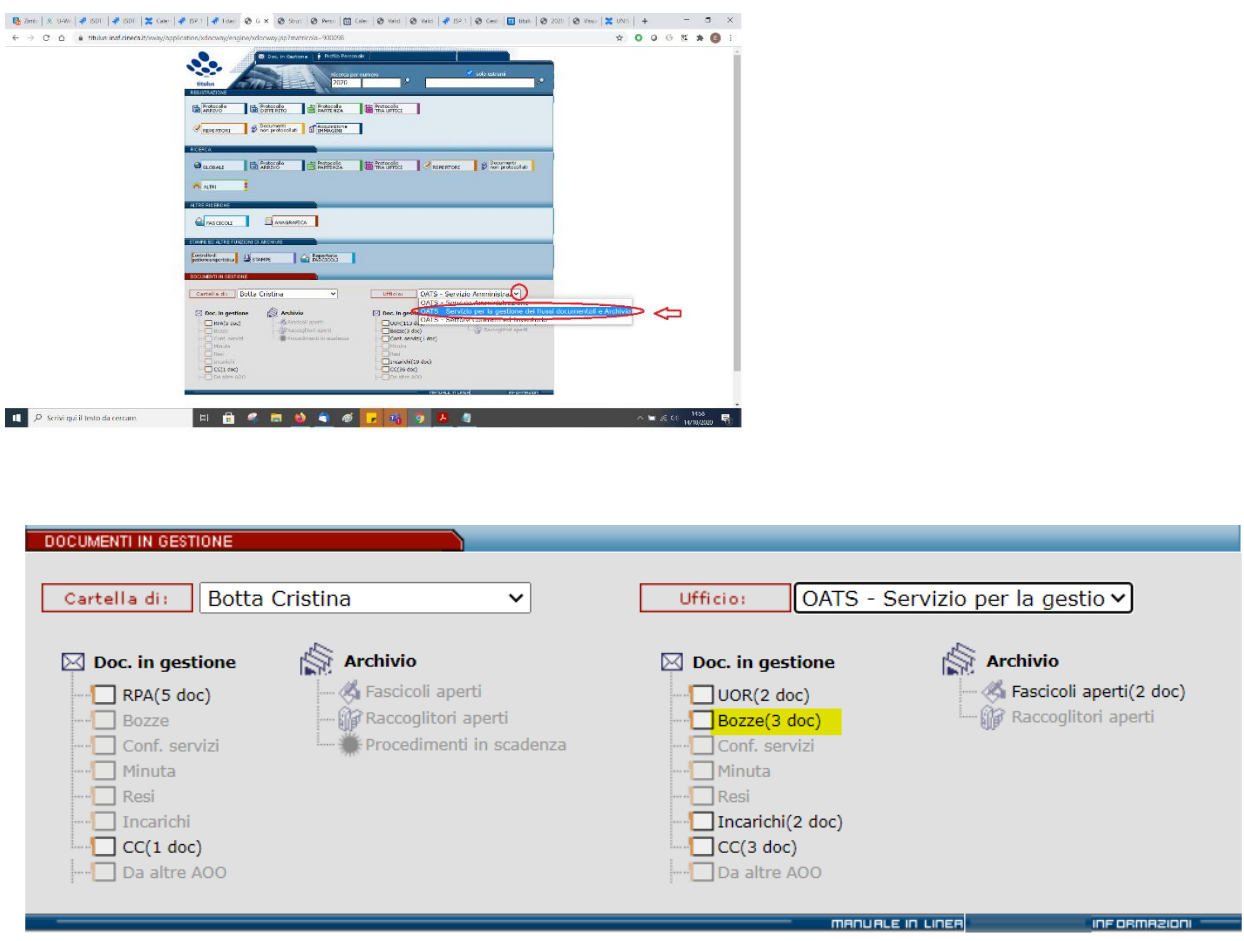

Cristina Botta disponeva già del diritto d' intervento su documenti di altri uffici, se si rientra in questo caso, i codici ufficio vanno inseriti come elenco con virgola senza spazio ( **come da figura 4**).

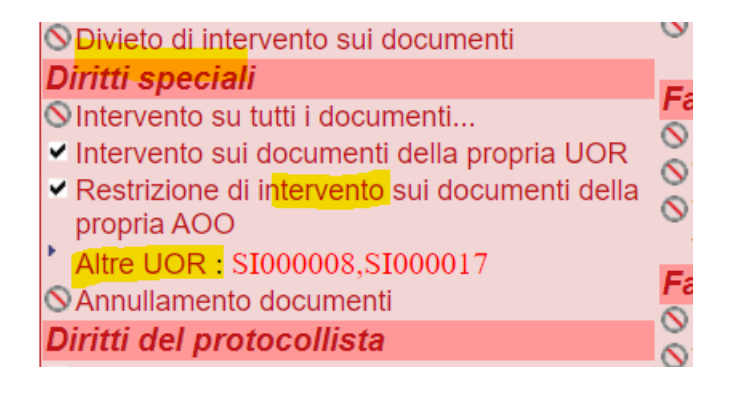

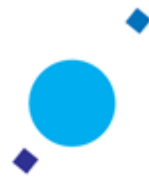

#### **FAQ PEC - Per quanto riguarda le pec che si vogliono archiviare come c'é un modo per rimuoverle dalla cartella bozze senza inviare notifiche ai mittenti?**

Sì, si può procedere con la **fascicolazione della bozza**. In questo modo il documento rimarrà bozza, fascicolandola non sarà più nella cartella bozze e i mittenti non riceveranno nessun tipo di notifica.

#### **Per quanto riguarda le notifiche:**

*E' normale che non invii la notifica dell'arrivo di una pec ?* Sì è normale se/perchè non è impostato il flag in configurazione

o *di una fattura elettronica all'RPA?* Per come è oggi impostata l'integrazione Civilia - Titulus sì è normale che **non sia prevista tale notifica.** Se si desidera che **l'RPA della fattura passiva ad ogni fattura venga notificato si deve fornire le idonee specifiche affinchè su Civilia** venga valorizzato un parametro specifico (il send email a true nella Save Document) che oggi non è attivo. T**ale notifica non può essere attivata solo per una AOO specifica ma**, una volta impostata viene attivata sulla **ricezione delle fatture agli RPA di tutte le AOO. INAF sta valutando l'implementazione di tale parametro.**

#### **RICEVUTE PEC**

Il metodo in cui la ricevuta viene scaricata sul pc è diverso a seconda del browser che si utilizza. Se l'utente usa Firefox, allora visualizza la finestra di cui ha memoria; se utilizza Chrome, invece, la ricevuta viene scaricata direttamente nella cartella dei Download. Si tratta cioè di un diverso comportamento del browser in risposta al medesimo comando, non di una possibilità che Titulus non offre più all'utente.

## **CONFERENZA DI SERVIZI**

**La Conferenza dei Servizi ( CDS)** viene attivata, quando a un documento devono essere attribuiti più responsabili, dunque ha quindi più RPA. Ci sarà l'RPA principale e il responsabile secondario, che verrà appunto inserito in CDS. In sintesi per poter usare la CDS per i documenti in arrivo e in partenza deve avere i diritti di archiviazione per quest'ultimi, vale a dire quindi registrazione dei documenti non protocollati.

Inserire il flag"intervento su tutti i documenti" non comporta in automatico la visione di tutto il protocollo generale. Solitamente chi è RPA viene abilitato alla visualizzazione dei documenti della propria UOR e delle UOR di cui è responsabile ( anche se non vi appartiene).

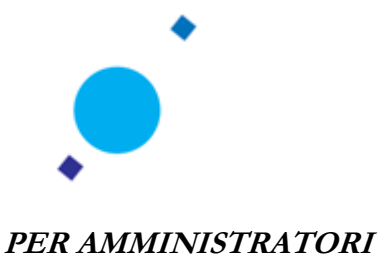

## **ANAGRAFICA**

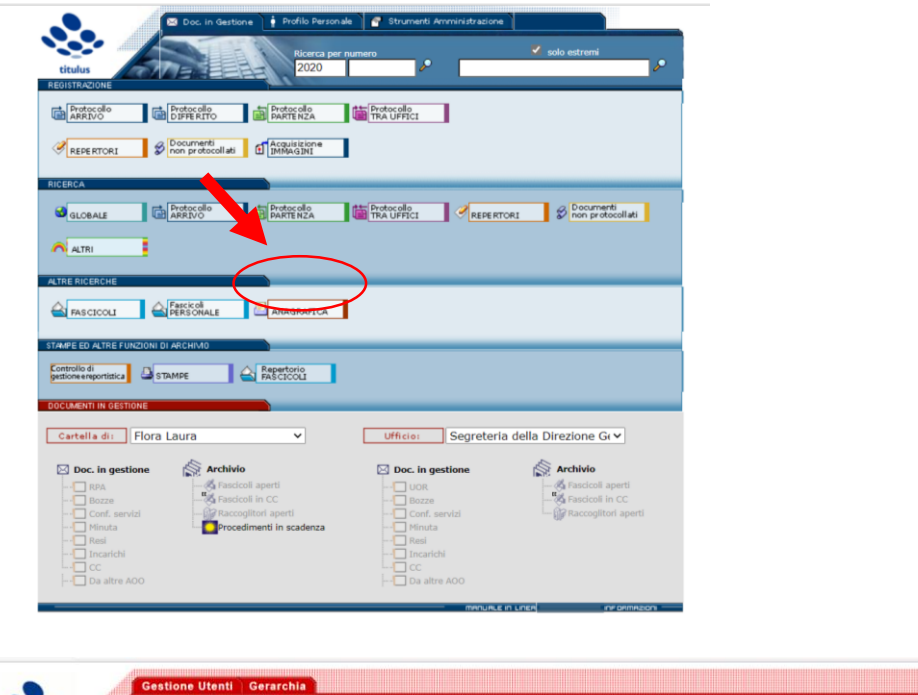

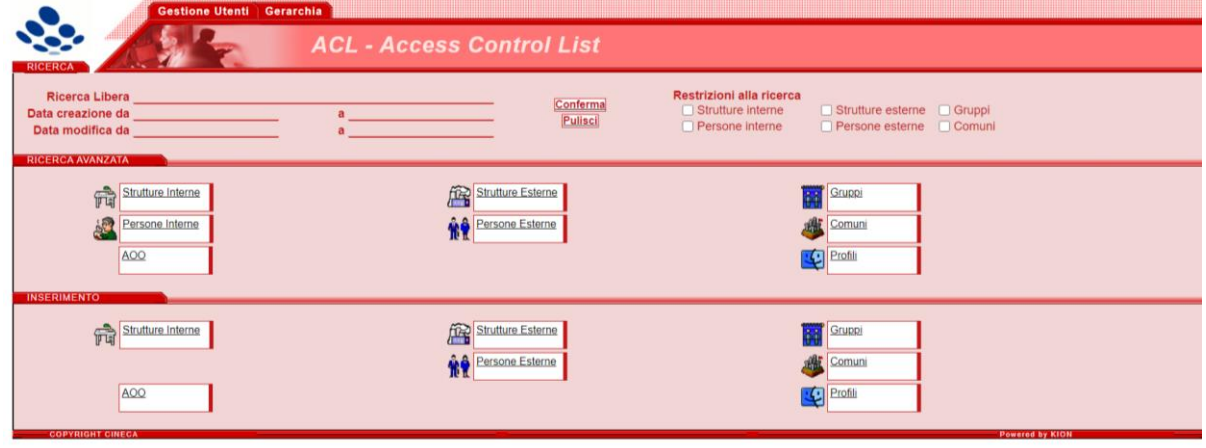

# **PERSONE INTERNE E PERSONE ESTERNE**

Per *utente interno* si intende una persona interna dell'anagrafica di Titulus, cioè una persona inserita in uno degli uffici della Gerarchia, un utente che dunque utilizza Titulus per protocollare o visualizzar ei documenti, o che lo userà magari in futuro ed è già stato associato ad un ufficio dell'albero della gerarchia (dell'organigramma di INAF riprodotto in Titulus). Per *utente esterno* si intende una persona esterna all'organizzazione INAF, cioè un possibile mittente o destinatario del tutto esterno a INAF, a qualsiasi aoo di INAF, come può esserlo uno studente, per esempio, o il titolare di una ditta o una ditta stessa (in questo caso si tratterà di *struttura esterna* e non di *persona esterna*)

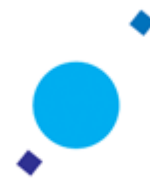

# **INSERIMENTO PERSONA IN UOR DI AOO DIVERSA**

#### NB VERIFICARE CHE SIA STATO TOLTO IL CAMPO RELATIVO ALLA RESTRIZIONE PERSONE E STRUTTURE INTERNE ALLA PROPRIA AOO

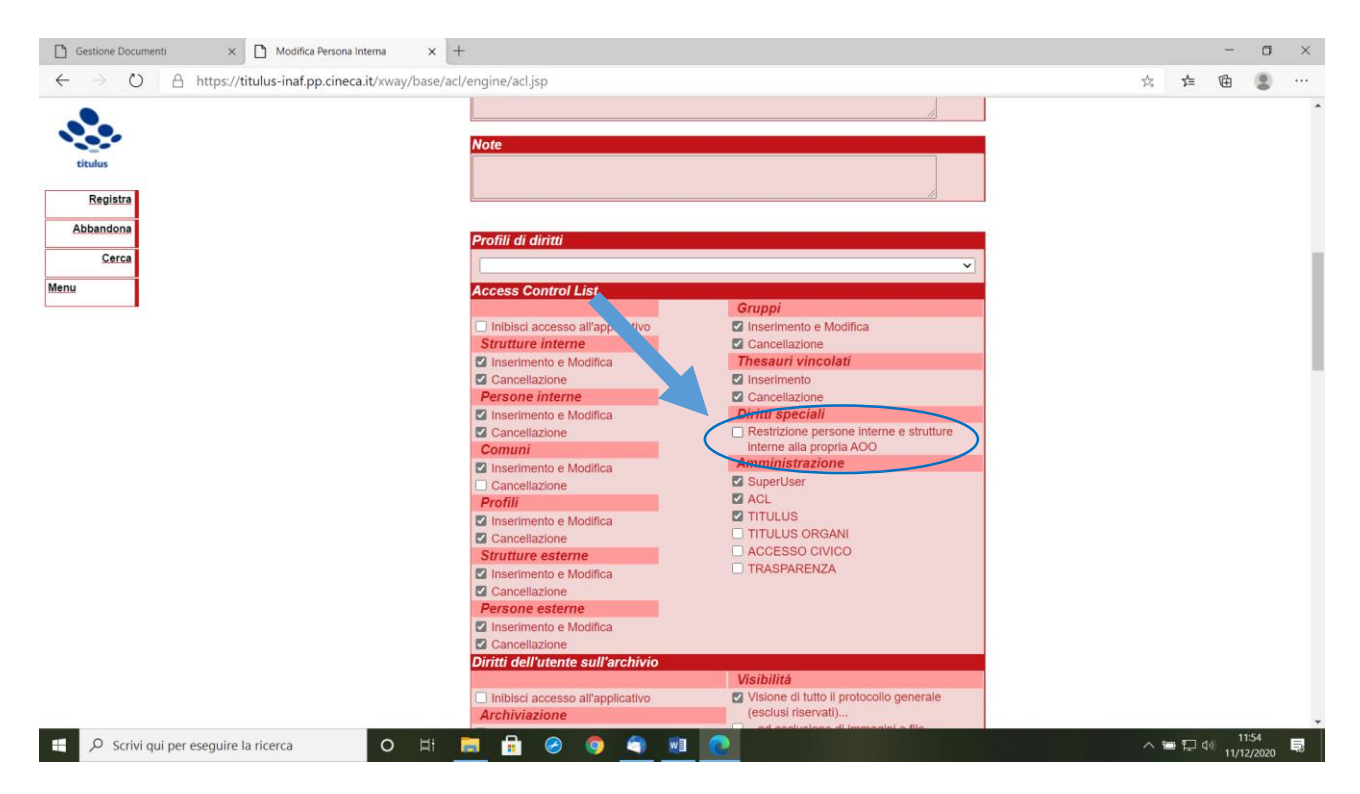

Indi procedere: Per inserire un utente interno in un'altra AOO, occorre aprire la scheda dell'ufficio a cui dovrà appartenere e sulla scheda dell'ufficio cliccare su *Inserisci persona*, a sinistra della scheda dell'ufficio. Potrà così procedere con l'inserimento della nuova utenza nell'ufficio della AOO. Indi premere il tasto "registra"

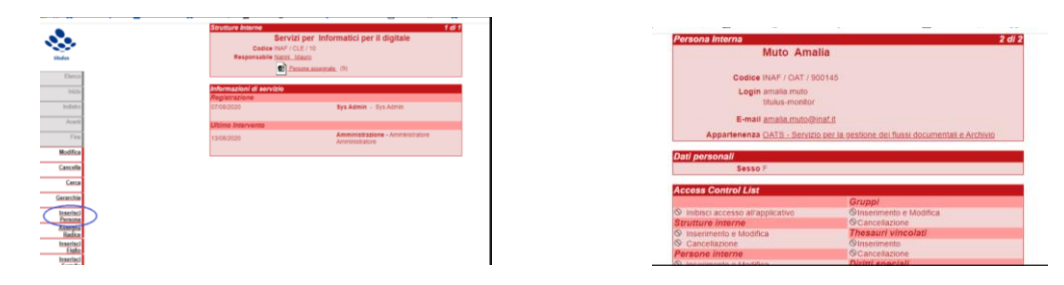

NB: per poter effettuare la scelta dalla schermata d'accesso va inserito anche il login

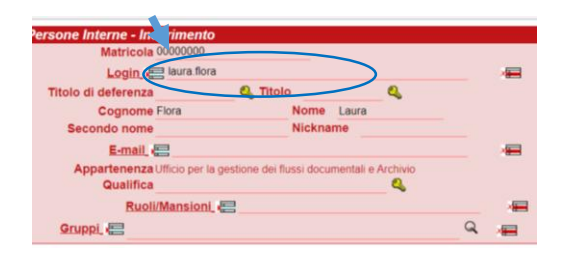

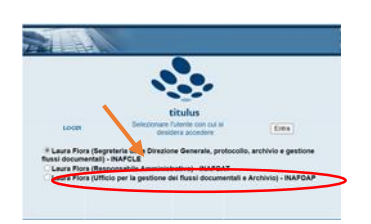

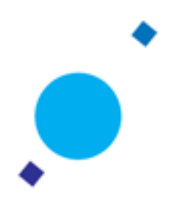

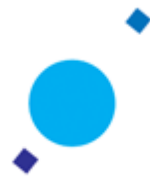

## TO DO LIST per AVVIO AOO

*DATA DI AVVIO: raccordarsi con Cineca, con i colleghi Barbara Neri (referente per CIVILIA), Michele Gatti (Responsabile della Conservazione INAF) e Fabio Stocco (referente informatico per INAF) per verificare che la data di avvio vada bene a tutti.*

#### Fase propedeutica:

- Effettuare prove tecniche sul portale test di Titulus

- Fatture elettroniche: contattare Barbara Neri con congruo anticipo per gli adempimenti necessari per la connessione di CIVILIA a Titulus, contattare Michele Gatti quanto alla notifica di ricezione e registrazione automatica delle fatture elettroniche, da far pervenire in automatico alla UOR specifica della Contabilità. Verranno richiesti: il codice IPA che corrisponde al Codice Univoco Ufficio, il codice dell'RPA dell'ufficio di riferimento, il codice dell'ufficio di riferimento (Ufficio Bilancio):

- Verificare organigramma, ruoli ed eventuali personalizzazioni

- Verificare con personale CED struttura locale trasferimenti casella PEC e casella protocollo

- Configurazione su Titulus dei Repertori già attivi in Folium/ predisposizione di nuovi Repertori: associare i diritti di visibilità ai singoli utenti

## Il giorno dell'avvio

1) Predisposizione del provvedimento di chiusura del Registro di protocollo informatico FOLIUM/Repertori e di apertura del Registro di protocollo informatico TITULUS/Repertori , Repertoriazione caricamento su Folium Provvedimento di chiusura (TO DO: struttura INAF)

2) Controllo PEC pervenute su Folium e da lasciare sull'account PEC/chiusura profili PEC su Folium (TO DO: struttura INAF + Referente Fabio Stocco) =NB chiudere tutte le mail su Folium inserendo indirizzi, utenti e password fasulle come prima cosa (il rischio è di avere Folium e Titulus che si fanno concorrenza a chi preleva prima la mail) ; pulire la posta elettronica PEC e le altre caselle di posta, perchè Titulus preleva tutto quello che trova. Ricordare che Titulus NON lascia niente nella casella della posta, preleva e cancella.

3) Blocco collegamento fatture a Folium. (TO DO: Barbara Neri, Responsabile di Civilia)

4) Comunicazione a CINECA ultimo numero di registro protocollo e ultimo di repertorio determina date in Folium (TO DO: struttura INAF)

5) Avvio Titulus: Repertoriazione provvedimento di apertura registro di protocollo Titulus: (TO DO: struttura INAF): la prima registrazione potà essere effettuata con il supporto CINECA, per registrare altri documenti sia a protocollo che nel repertorio Determina bisognerà attendere che CINECA provveda a modificare il numero 1 attribuito da Titulus, con il numero progressivo indicato. **Solo a seguito della comunicazione CINECA si potrà procedere con nuove registrazioni -** l'operazione deve essere fatta il giorno stesso PRIMA che che vada in conservazione il registro di giornaliero di protocollo. Questo avvertimento vale per tutti i repertori che si avvieranno e che provengono da Folium (se ciò avviene nel 2021, ovviamente la numerazione riparte e non ci sono problemi).6) collegamento casella PEC e casella Protocollo a Titulus (TO DO: struttura INAF + Referente Fabio Stocco)

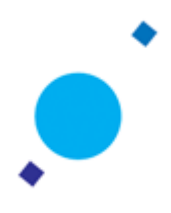